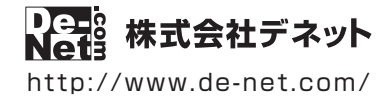

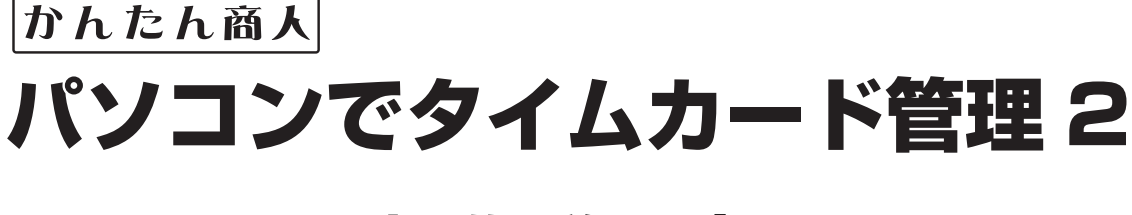

# 操作説明書

製品ご利用前に必ずお読みください

**本ソフトのオンラインマニュアルをwebでご覧いただけます。**

**http://www.de-net.com/manual/timecard2/**

オンラインマニュアルでは、詳しい操作方法のほかに、 画面の説明やよくあるお問い合わせ(Q&A)もご案内しています。

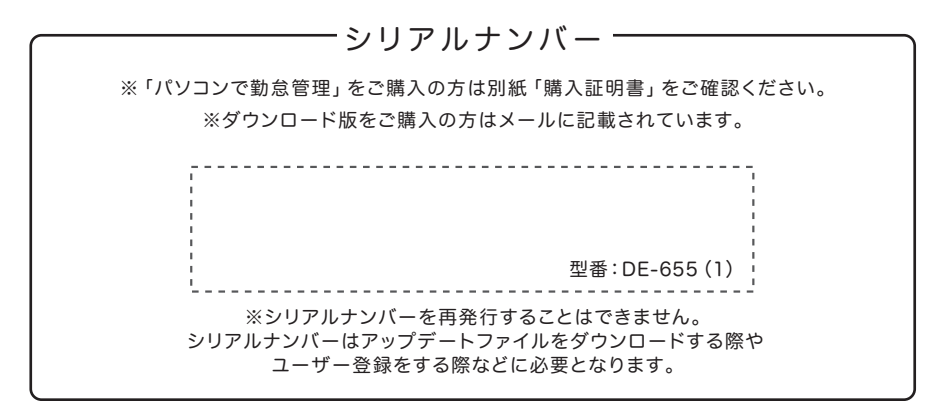

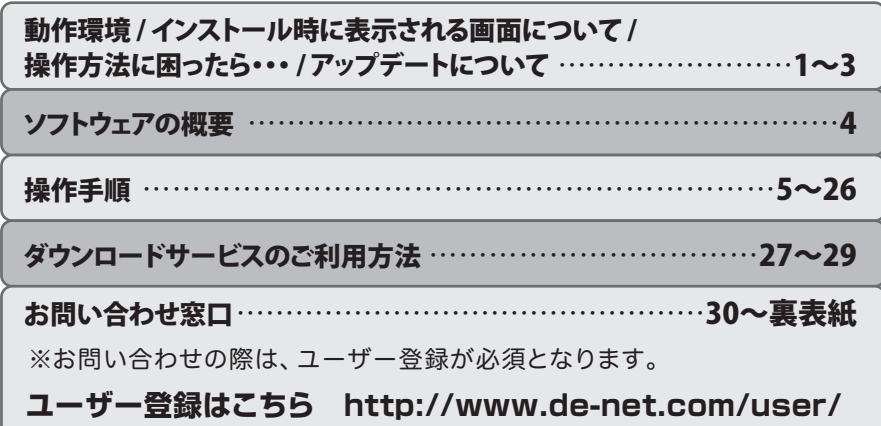

# 動作環境・ご注意

#### ■ 動作環境

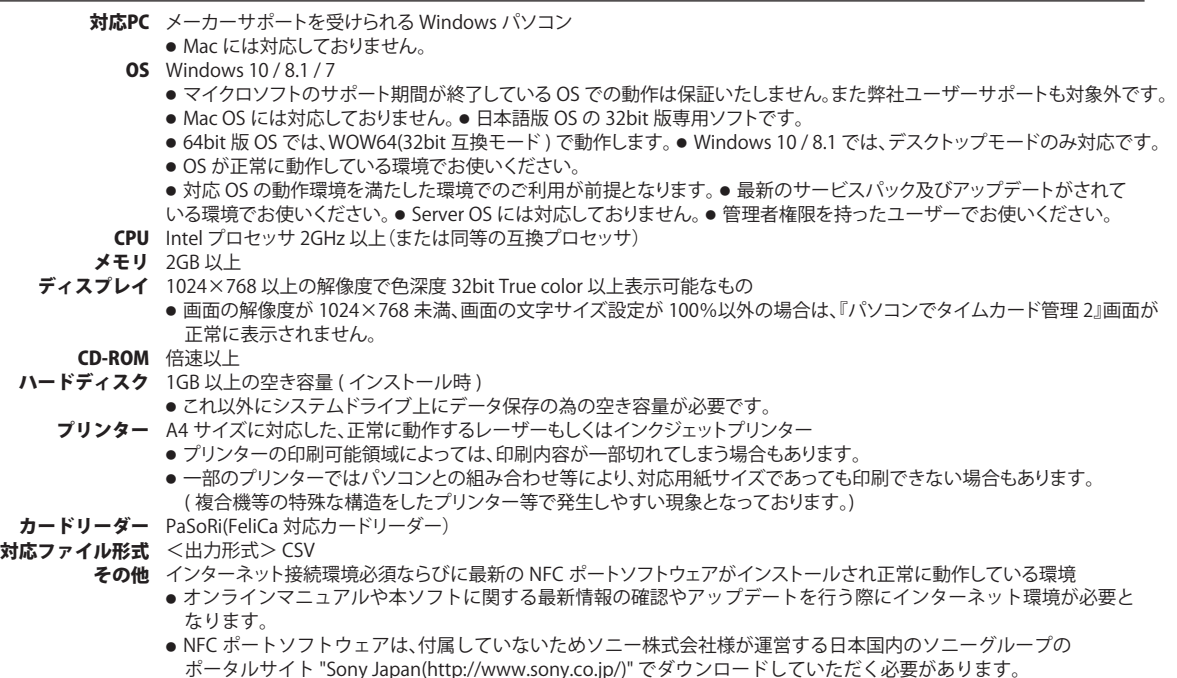

#### ■ご注意

- シフト管理や遅刻・有給の集計・管理、給与計算、マイナンバーの管理、勤務時間の集計はできません。
- ●「パソコンでタイムカード管理」と互換性があります。それ以外の他のソフトとの互換性はありません。
- ●本製品には FeliCa 対応の IC カードやカードリーダー等は付属されていません。お客様でご準備ください。
- 本ソフトは打刻時に音が出ます。Windows 対応のサウンド・カードまたはオーディオ・インターフェース、並びに WAV ファイルを正常に再生でき る環境が必要です。
- パソコンのパフォーマンスやプリンターとの組み合わせによっては、正常に印刷を行うことができない場合もあります。
- プリンタードライバーやプリンターを動かす為のソフトウェア、Windows OS 等は更新した状態でお使いください。
- プリンターによっては印刷可能領域に収まらずに一部欠けて印刷される可能性もあります。
- 弊社ではソフトの動作関係のみのサポートとさせていただきます。また、製品の仕様やパッケージ、ユーザーサポートなどすべてのサービス等は予告 無く変更、または終了することがあります。予めご了承ください。
- 各種ソフトウェア、またパソコン本体などの各種ハードウェアについてのお問い合わせやサポートにつきましては、各メーカーに直接お問い合わせ ください。
- ユーザーサポートの通信料・通話料はお客様の負担となります。(サポート料は無料です)本ソフトの動作以外のご質問や各種専門知識などのお問い 合わせには、お答えできない場合があります。その他ご不明な点などはユーザーサポートまでお問い合わせください。また、お問い合わせ内容によって は返答までにお時間をいただくこともあります。予めご了承ください。
- 本ソフトは 1 つのパソコンに 1 ユーザー 1 ライセンスとなっております。同時に使用する可能性がある場合や、複数台で使用する場合は台数分の ソフトをご用意ください。
- 本ソフトにはネットワーク上でデータを共有する機能はありません。また、ネットワークを経由してソフトを使用することはできません。
- 本ソフトを著作者の許可無く賃貸業等の営利目的で使用することを禁止します。改造、リバースエンジニアリングすることを禁止します。
- 本ソフトを運用された結果の影響につきましては、弊社は一切の責任を負いかねます。 また、本ソフトに瑕疵が認められる場合以外の返品はお受け致しかねますので予めご了承ください。
- ●著作者の許諾無しに、画像・イラスト・文章等の内容全て、もしくは一部を無断で改変・頒布・送信・転用・転載等は法律で禁止されております。
- ●本ソフトのソフトウェアの再配布・貸与・レンタル・中古品としての取引は禁止します。
- Microsoft、Windows、Windows 10、Windows 8.1、Windows 7 は米国 Microsoft Corporation の米国及びその他の国における登録商標または商標です。
- Intel はアメリカ合衆国および他の国における Intel Corporation の登録商標または商標です。
- Mac、Mac OS は、米国および他国の Apple Inc. の登録商標です。
- |FeliCa」は、ソニー株式会社が開発した非接触 IC カードの技術方式です。<br>● 「FeliCa」は、ソニー株式会社の登録商標です。
- 
- ●「PaSoRi(パソリ)」はソニー株式会社の登録商標です。
- ●「Suica」は東日本旅客鉄道株式会社の登録商標です。
- ●「PASMO」は、株式会社パスモの登録商標です。
- その他記載されている会社名・団体名及び商品名などは、商標または登録商標です。
- ●本製品は、株式会社デネットのオリジナル製品です。

### インストール時に表示される画面について/操作方法に困ったら…

### インストール時に表示される画面について

#### インストール中、 またはアンインストール中に下のような画面が表示された場合

次の手順で作業を続けてください。

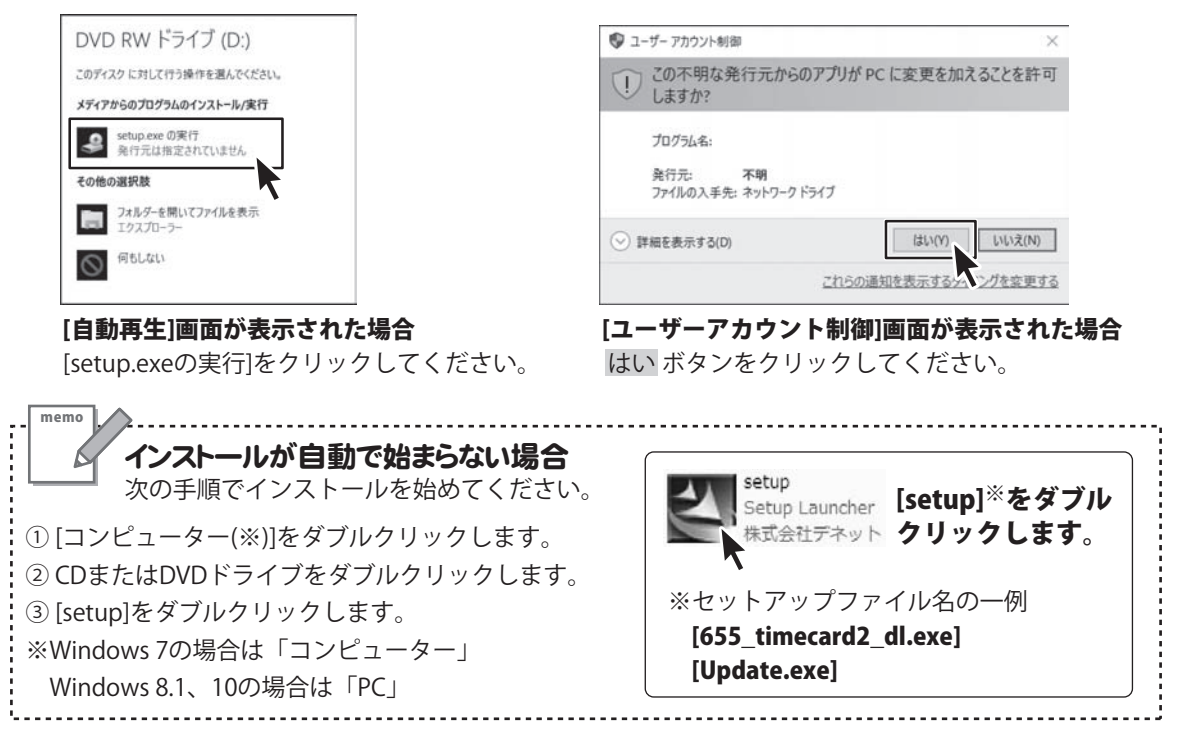

### 操作方法に困ったら…

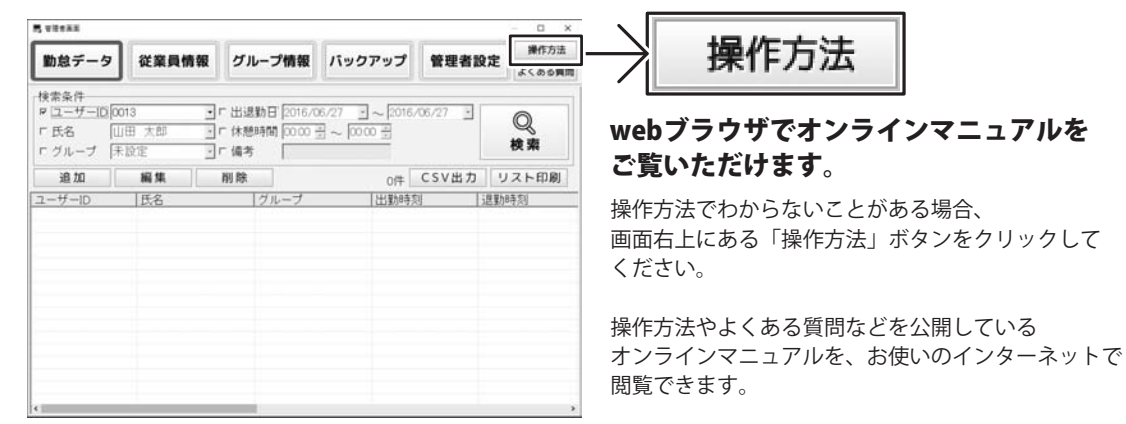

# ソフトウェアのアップデートについて

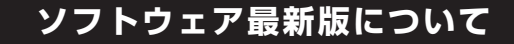

下記、弊社ホームページよりソフトウェアの最新情報をご確認ください。 ソフトウェア最新版をホームページよりダウンロードを行い、お客様がお使いのソフトウェアを 最新のソフトウェアへ更新します。ソフトウェア最新版をご利用いただくことで、より快適に 弊社ソフトウェアをご利用いただけます。

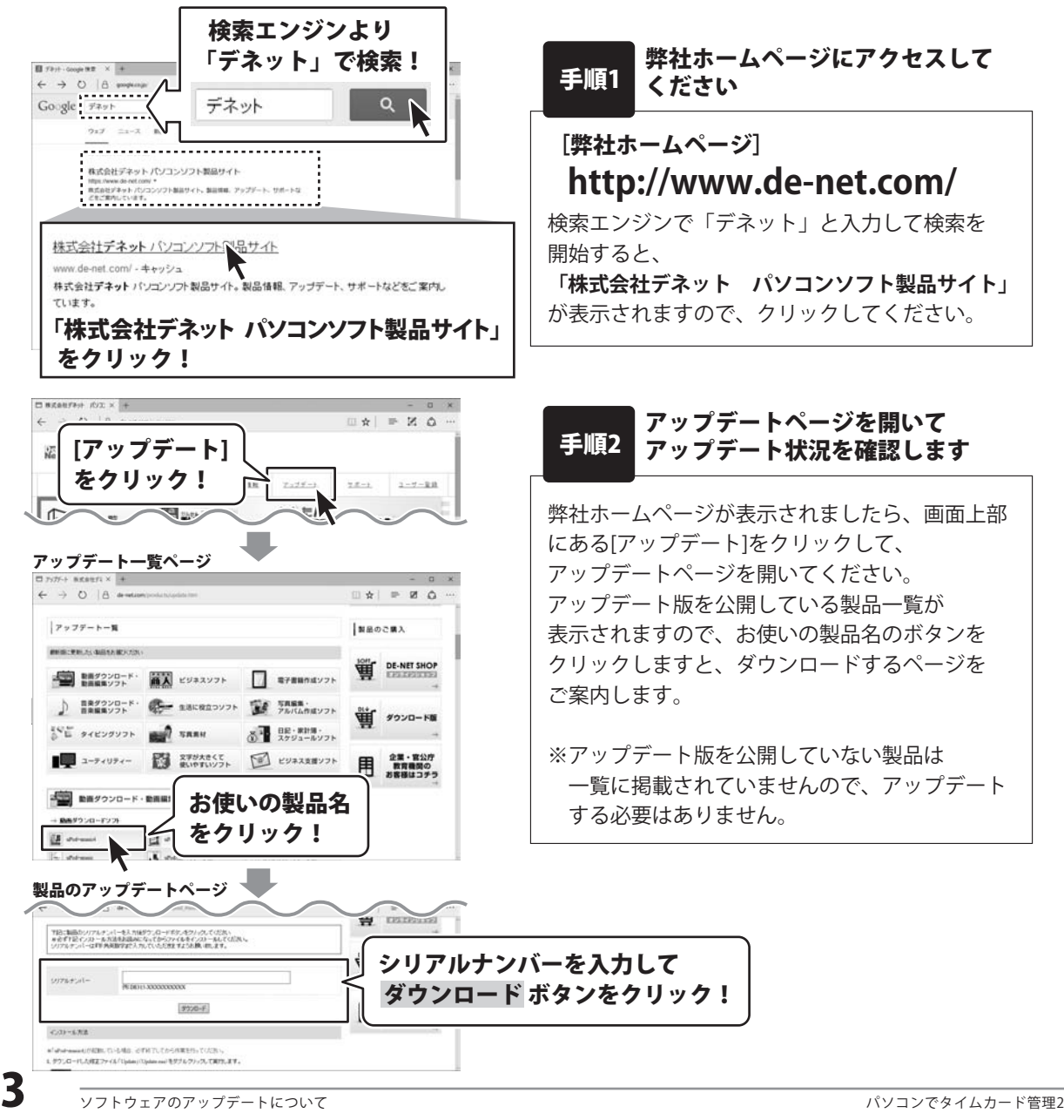

# ソフトウェアの概要

「パソコンでタイムカード管理 2」は、パソコンで出勤・退勤・休憩時刻を打刻できるソフトです。 パソコンに接続された PaSoRi(FeliCa 対応カードリーダー)に従業員の Suica や PASMO といった ICカード(FeliCa)をかざすだけで出勤、退勤、休憩を打刻できます。

さらに、別ソフト「ささっとタイムカード計算 2」と連動しており、打刻したデータを利用して 従業員の勤務時間や残業時間を集計できるので、毎月のタイムカード集計作業が大幅に改善されます。

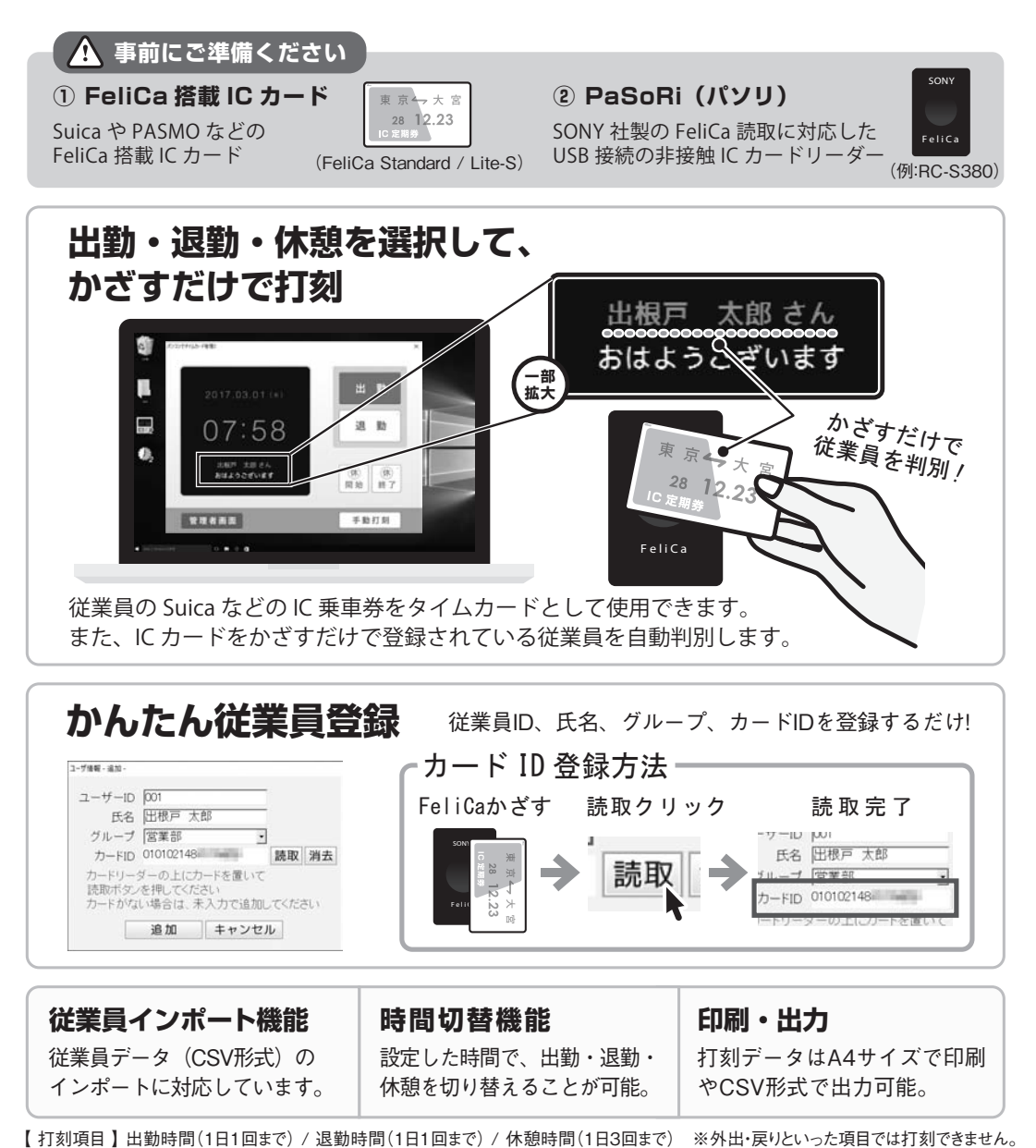

パソコンでタイムカード管理2 ソフトウェアの概要 4

## 操作手順

### ▲ ソフトをお使いになる前にご準備ください ろんかく Sony

別途ご用意ください。

#### 1. PaSoRi(FeliCa対応カードリーダー)をご用意ください。 PaSoRi(FeliCa 対応カードリーダー)は本製品に同梱されていません。

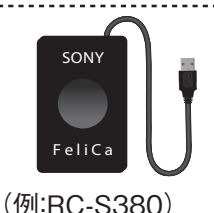

#### 2. NFCポートソフトウェアをインストールしてください。

 NFC ポートソフトウェアは、ソニー株式会社様が運営するサイト "Sony Japan(http://www.sony.co.jp/Products/felica/)" でダウンロードしていただく必要があります。 ※URL は変更になる場合もございますので、「NFC ポートソフトウェア」で検索してください。

 NFC ポートソフトウェアをインストールせずに、「パソコンでタイムカード管理 2」を起動すると 「**NFC ポートソフトウェアがインストールされていないため、カードリーダーを使用できません**」と メッセージが表示されます。

#### 勤怠管理をはじめる前の準備

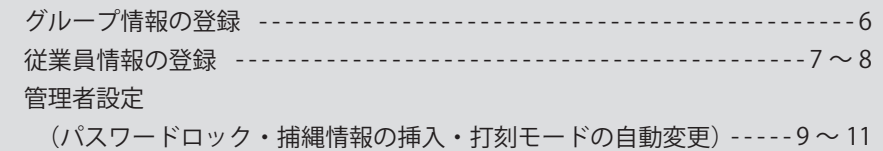

#### 出勤・退勤を記録する

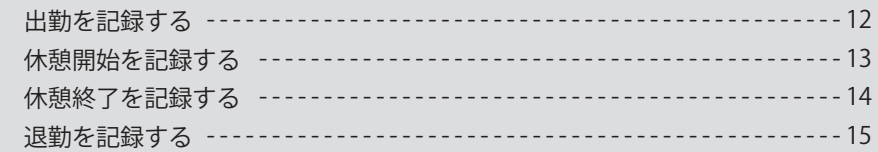

#### 勤怠データを編集する(追加・編集・削除)

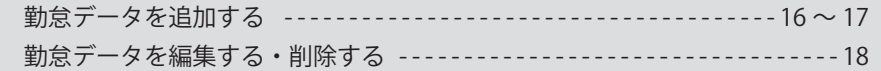

#### その他の機能・操作説明

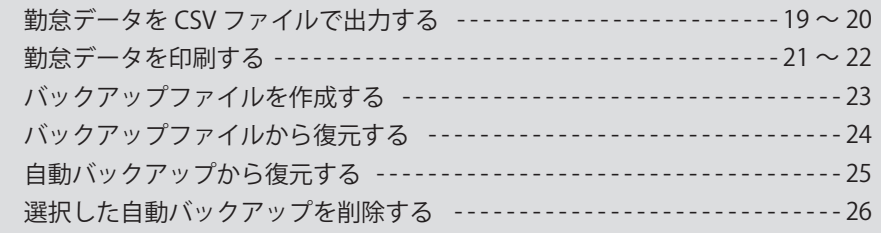

### グループ情報の登録

従業員が所属する部署や勤務場所などを、グループ名として登録します。

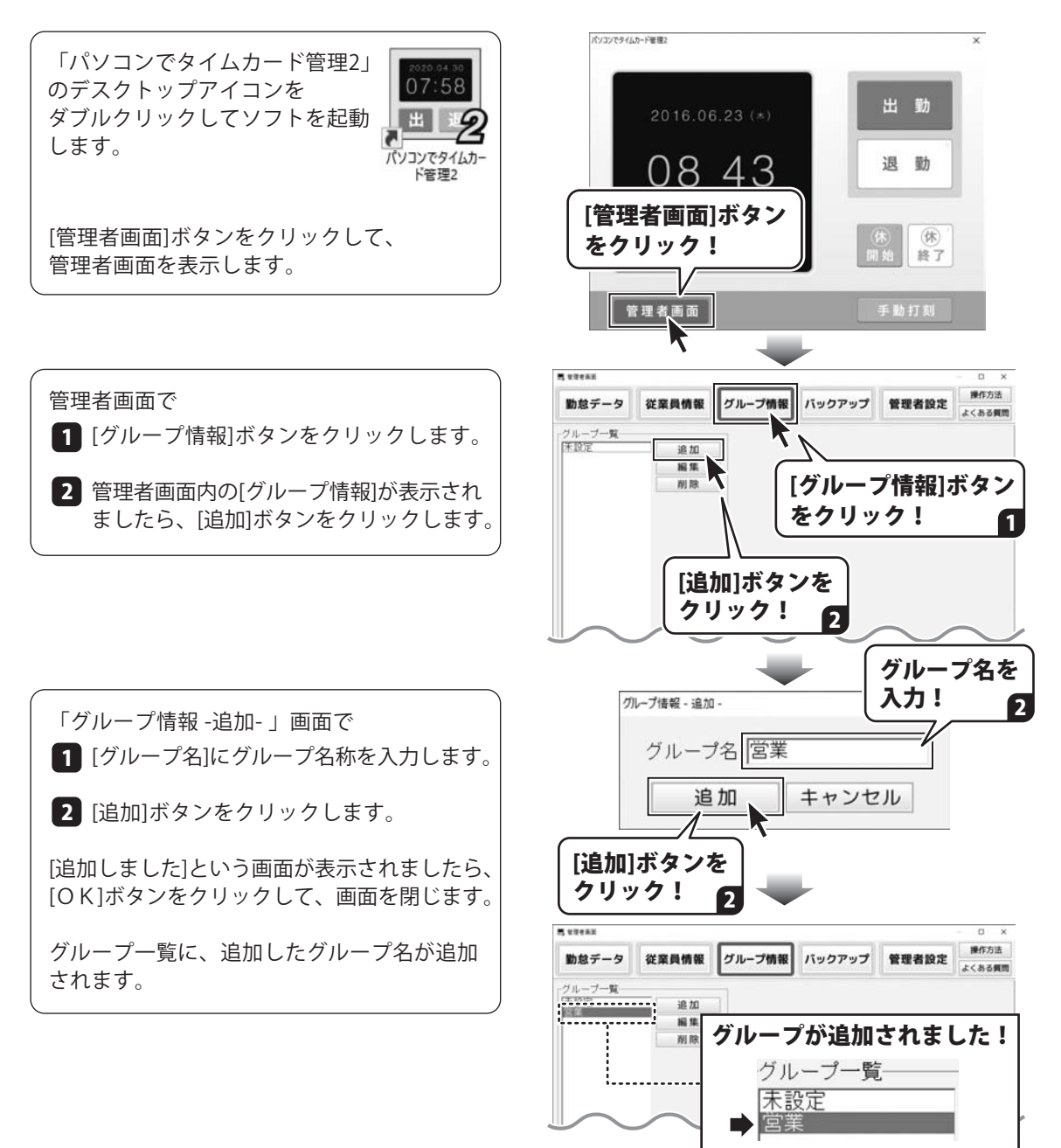

### 従業員情報の登録

従業員は50人まで登録できます。

[CSV取込]ボタンから、CSVファイルを取り込んで登録することもできます。 CSV取込・CSV出力・従業員情報の編集・印刷等の詳しい操作方法は、オンラインマニュアルに 掲載しています。

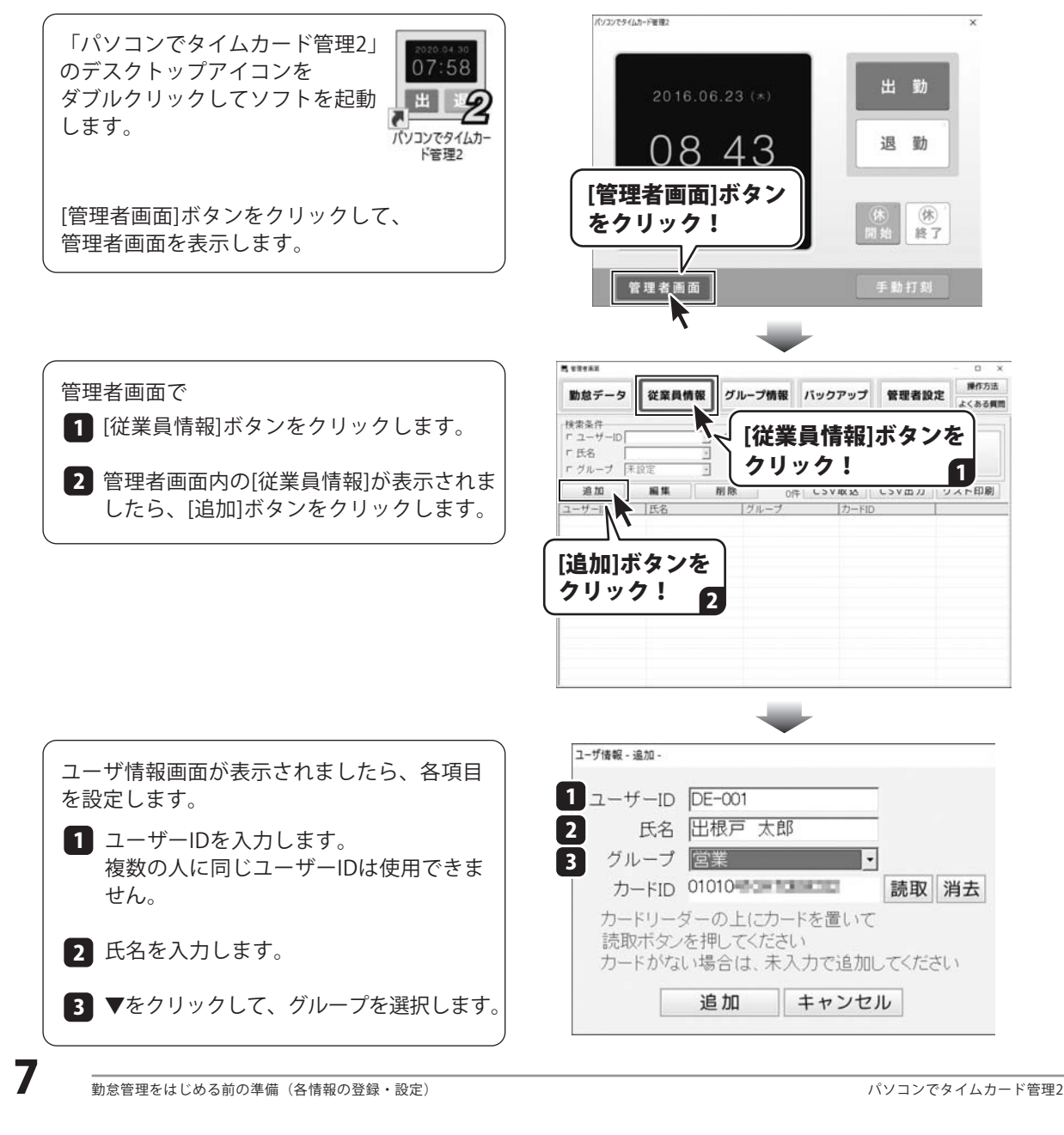

ユーザ情報 - 追加 -

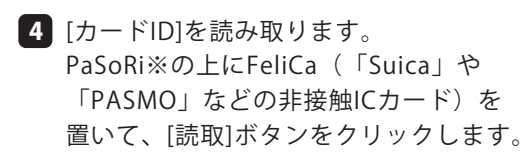

※PaSoRi:FeliCa対応カードリーダー

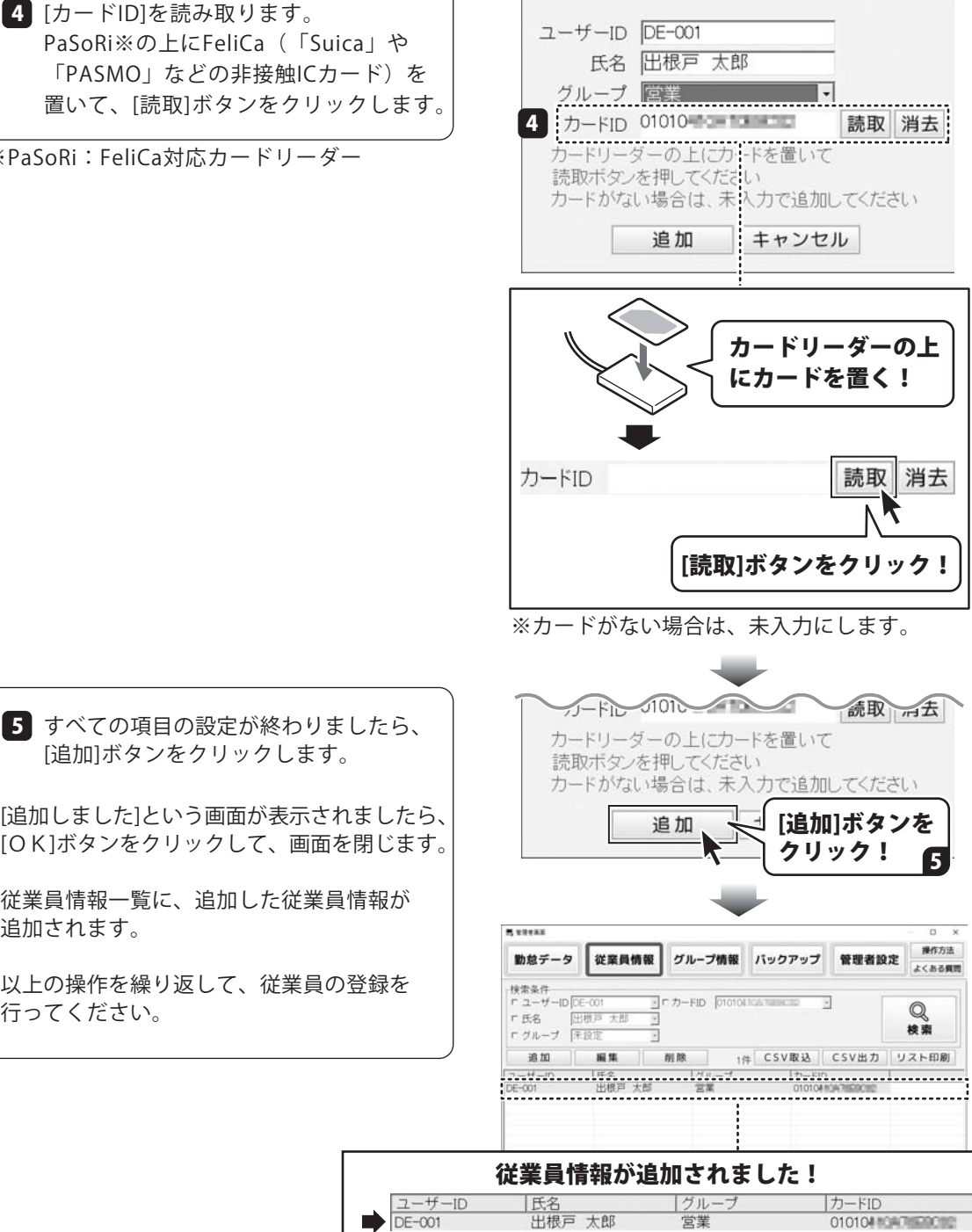

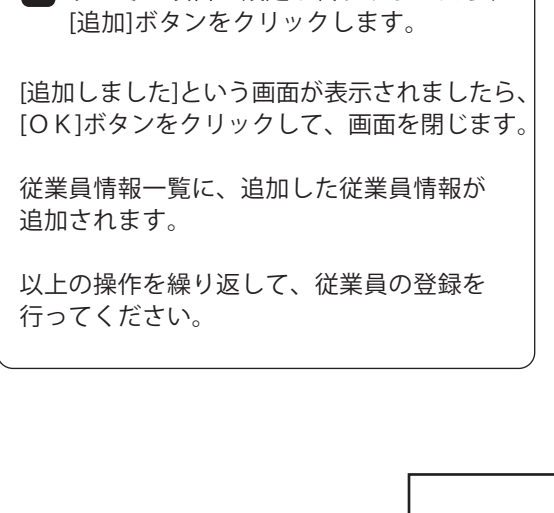

ポソファアタイムカード事業で

### 管理者設定を行う

「パソコンでタイムカード管理2」 のデスクトップアイコンを ダブルクリックしてソフトを起動 します。

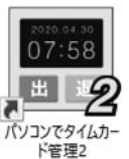

[管理者画面]ボタンをクリックして、 管理者画面を表示します。

管理者画面で[管理者設定]ボタンをクリック します。

管理者画面内の[管理者設定]が表示されます。 2

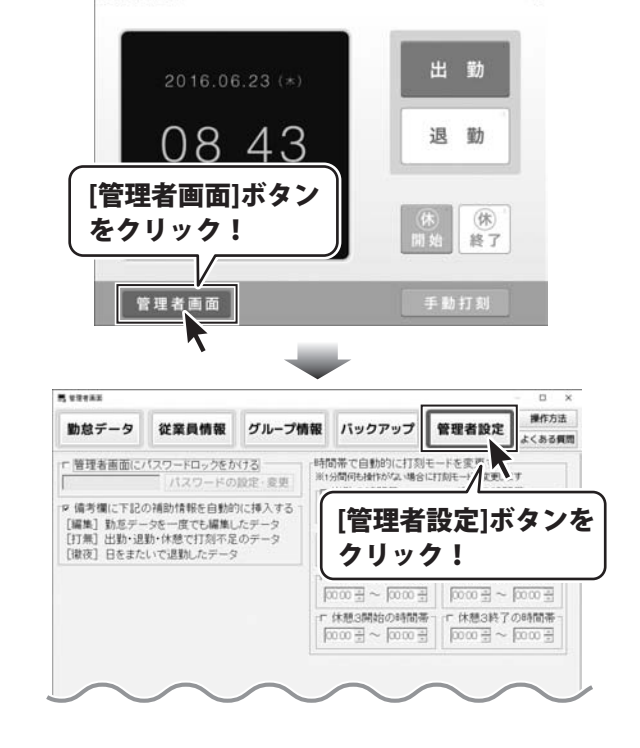

#### 管理者画面にパスワードロックをかける

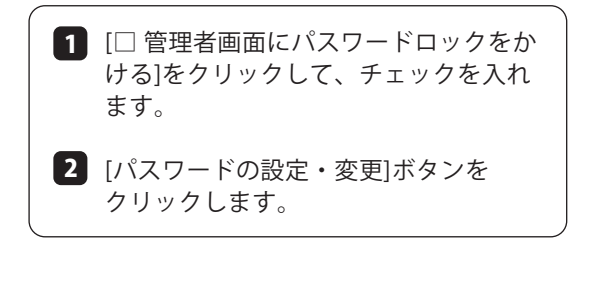

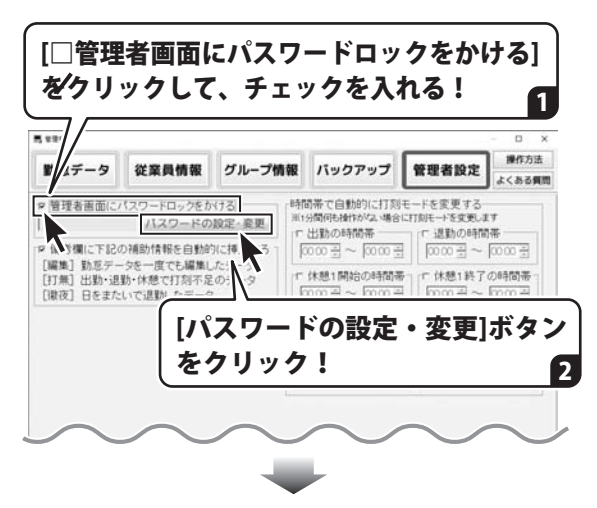

パスワードを パスワード設定 <sup>スワード販定</sup><br>設定するパスワードを入力してSIZEN パスワード設定画面が表示されます。 1  $\sqrt{C}$ 1 入力欄にパスワードを入力します。 パスワード \*\*\*\*\* パスワード(確認) \*\*\*\*\*\* 2 [設定]ボタンをクリックします。 設定 キャンセル パスワード設定画面が閉じて、 [設定]ボタンを 管理者設定画面に、入力したパスワードが クリック! 設定されます。 2  $H$  where **MARK** 勤怠データ 従業員情報 グループ情報 バックアップ 管理者設定 **ECRASH** 時間帯で自動的に打刻モードを変更する ※1分間倒も操作がない場合に打印モードを変更します □□ 出勤の時間帯 – 一 退勤の時間帯 ■ 備考欄に下記の補助情報を自動的に挿入する  $\frac{1}{6000}$   $\frac{3}{20}$   $\sim$   $\frac{1}{6000}$   $\frac{3}{20}$  $\boxed{0000 \div - 0000 \div}$ [編集] 勤怠データを一度でもN講したデータ<br>[打無] 出勤·退勤·休憩で打裂不足のデータ には特1開始の時間帯って休憩1時7の時間帯  $0000 \pm 10000 \pm$ ■ 休憩2終了の時間帯 パスワードを設定できました! ▽ 管理者画面にパスワードロックをかける

\*\*\*\*\*\*

### 備考欄に補助情報を自動的に挿入する

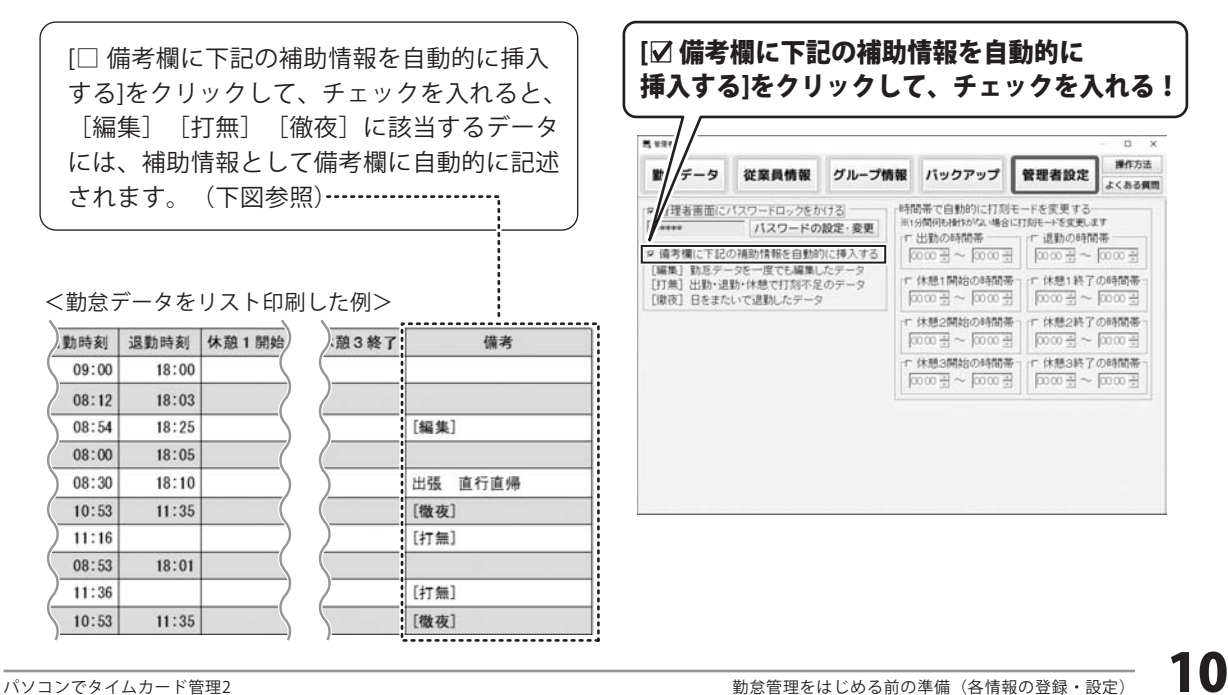

パスワードの設定·変更

#### 時間帯で自動的に打刻モードを変更する

時間帯で自動的に打刻モードを変更したい 場合は、設定するモードにチェックを入れて 変更する時間を設定します。 例:14:00以降、退勤モードにする場合 ┌12 退勤の時間帯 –  $14:00 \div \sim 00:00 \div$ 上記のように設定した場合、14:00になった ら、「退勤」モードに変わります。 14:00以降、手作業で「休憩」や「出勤」 モードに変更して打刻しても、設定した退勤 の時間帯で1分間何も操作がない場合は、 また「退勤」モードに戻ります。

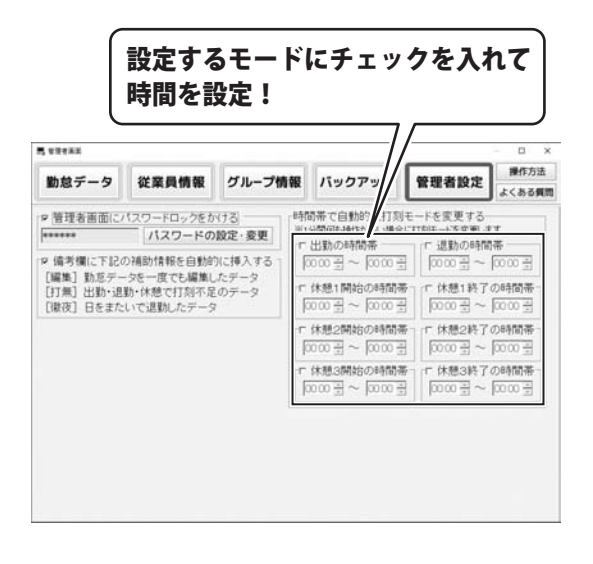

すべての管理者設定が終わりましたら、 画面右上の「×」をクリックして、 管理者画面を閉じます。

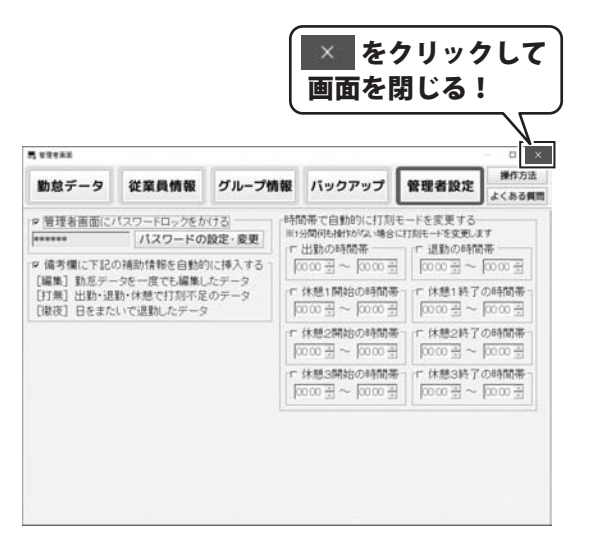

# 出勤・退勤を記録する

### 出勤を記録する

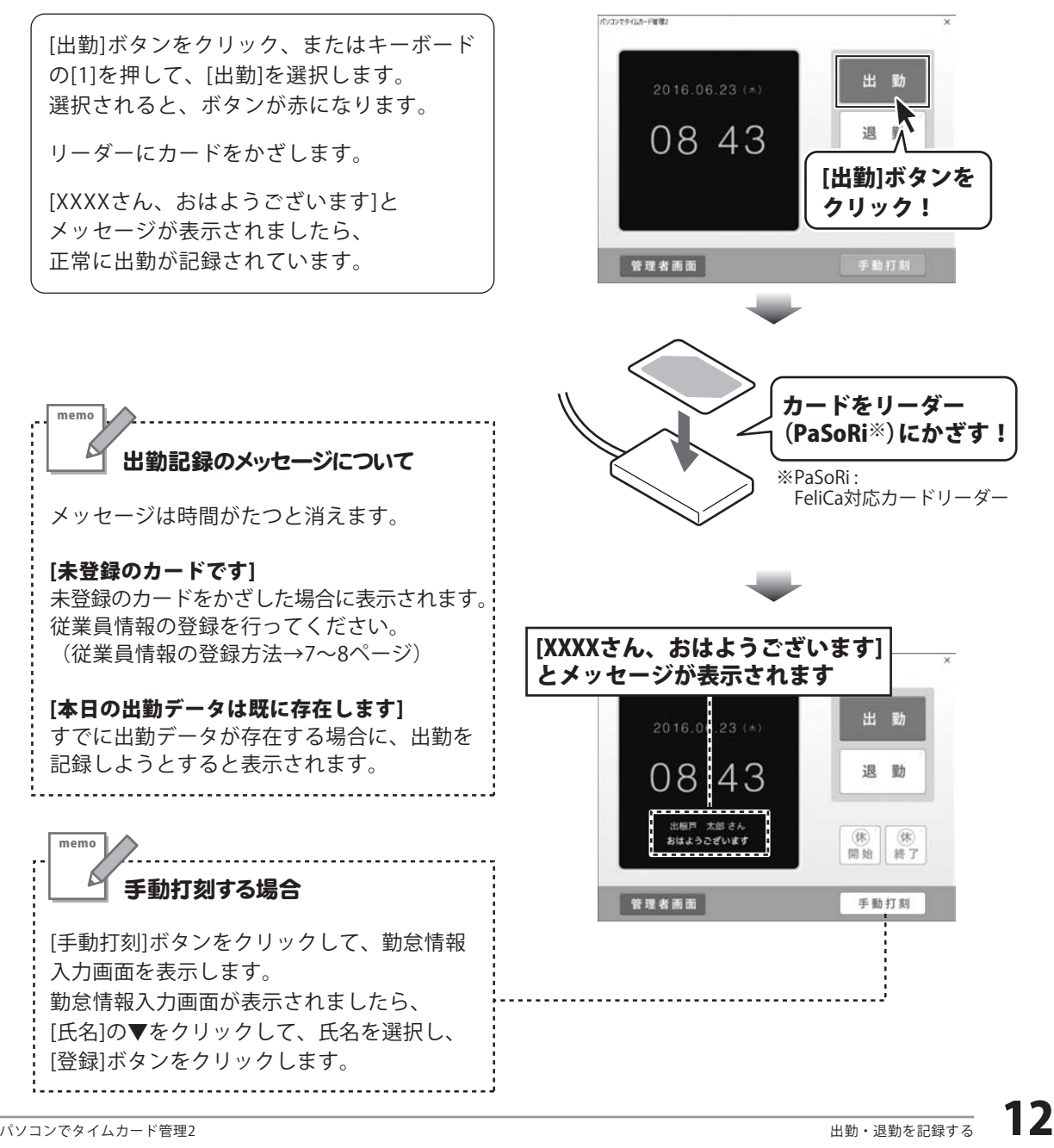

### 休憩開始を記録する

「休憩」は、1日3回まで打刻できます。※外出・戻りといった項目では打刻できません。

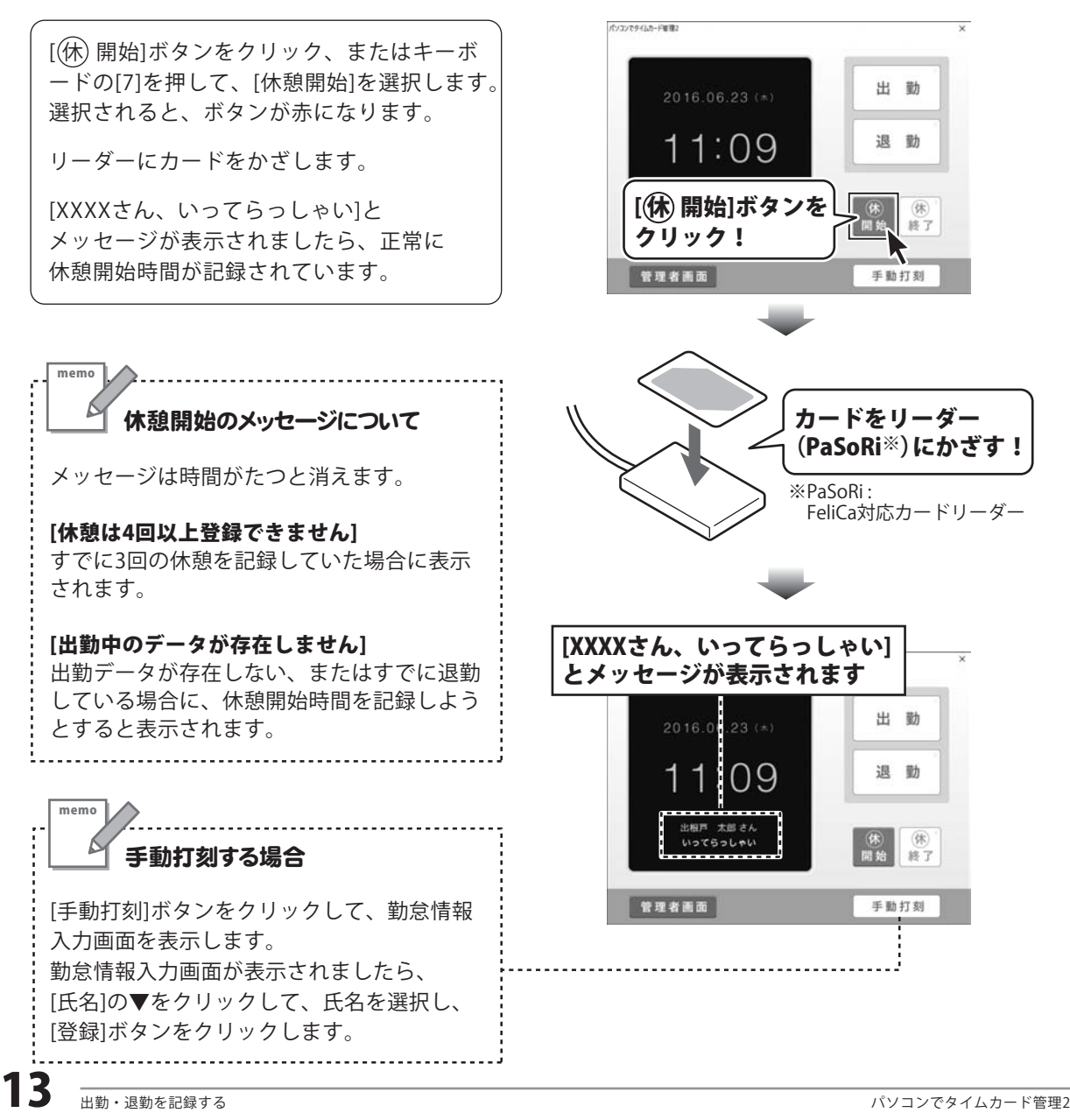

### 休憩終了を記録する

「休憩」は、1日3回まで打刻できます。※外出・戻りといった項目では打刻できません。

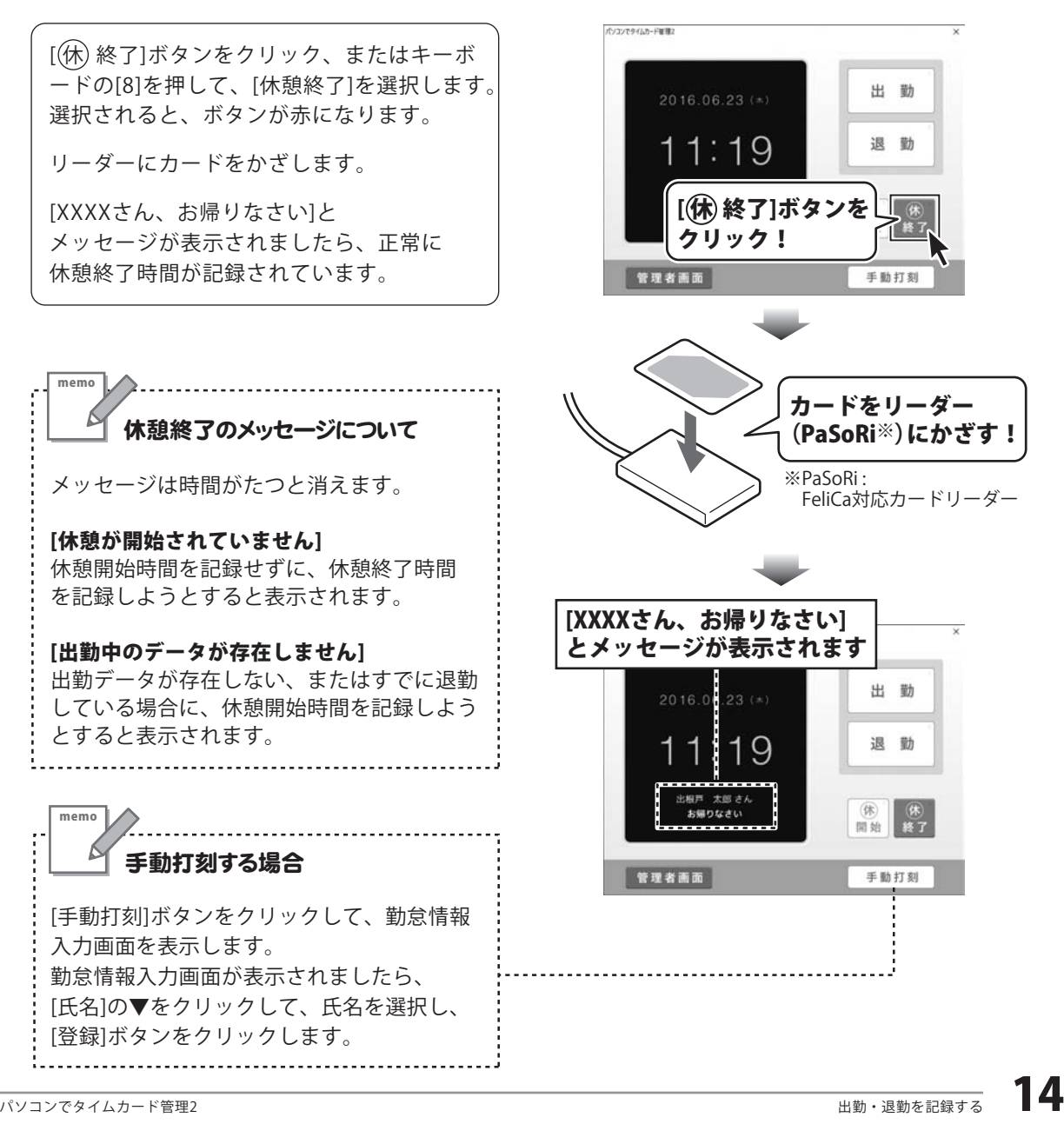

# 出勤・退勤を記録する

### 退勤を記録する

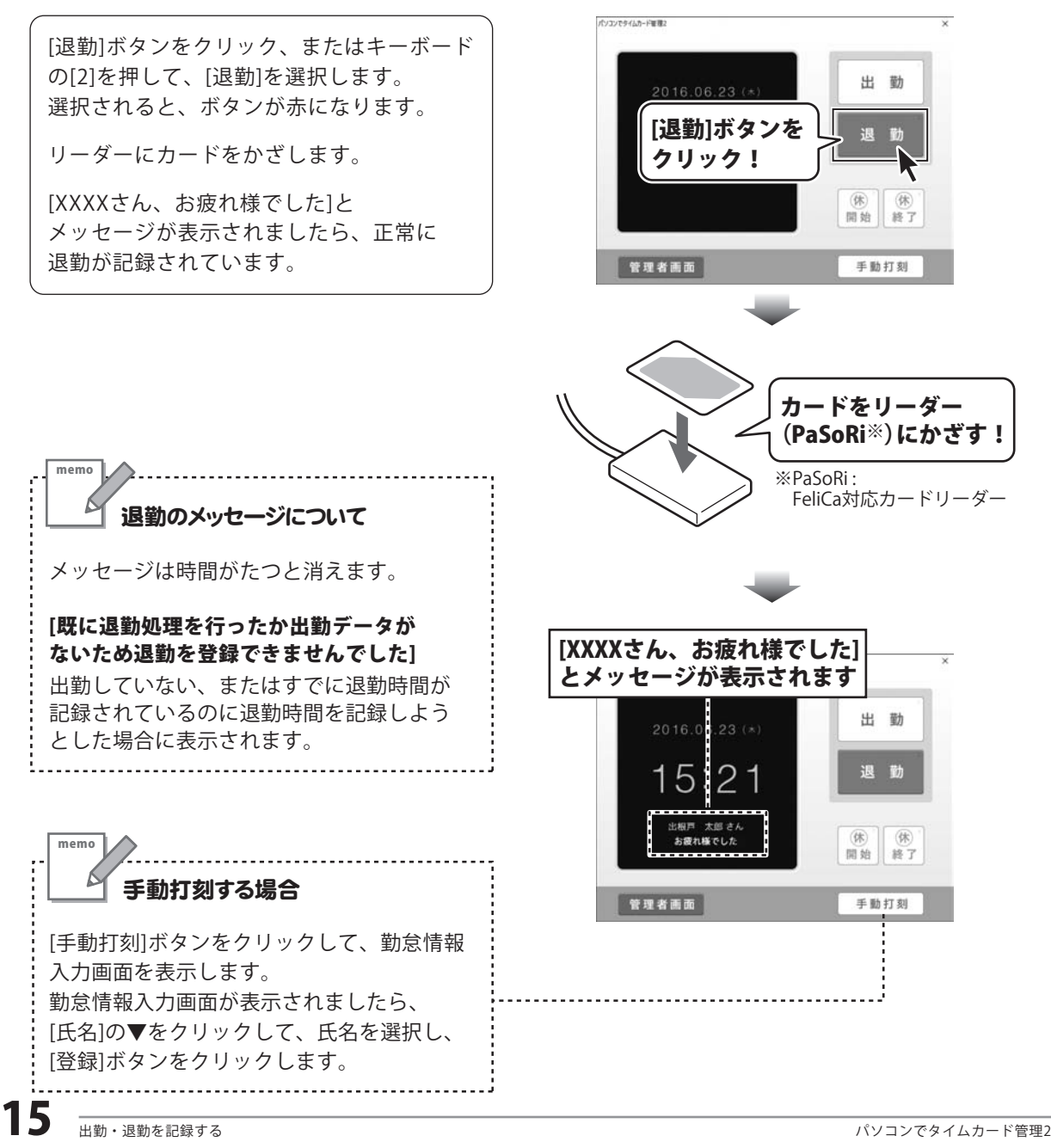

### 勤怠データを追加する

「パソコンでタイムカード管理2」 のデスクトップアイコンを ダブルクリックしてソフトを起動 します。

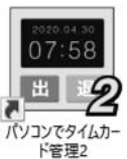

[管理者画面]ボタンをクリックして、 管理者画面を表示します。

**[1]**[勤怠データ]ボタンをクリックします。

 管理者画面内の[勤怠データ]が表示されま 2 したら、[追加]ボタンをクリックします。

管理者画面で

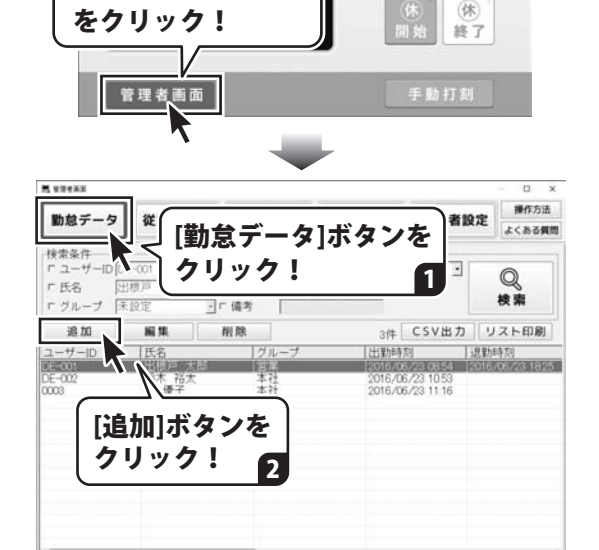

出勤

退 勤

[管理者画面]ボタン

 $2016.06.23$  (\*)

08 43

パソTVでタイムカード等限?

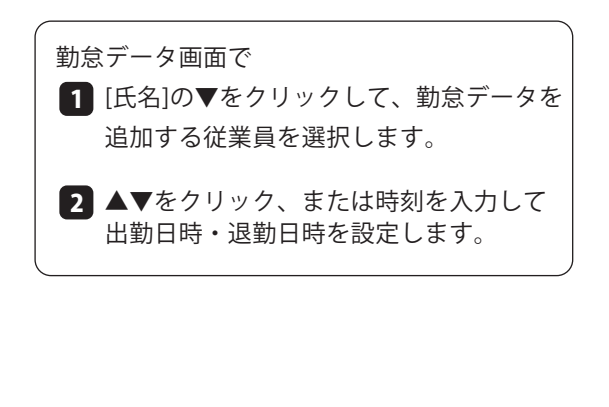

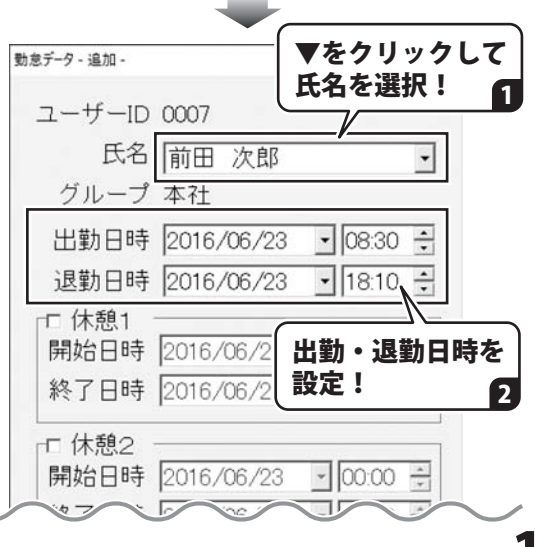

### 勤怠データを編集する(追加・編集・削除)

ij

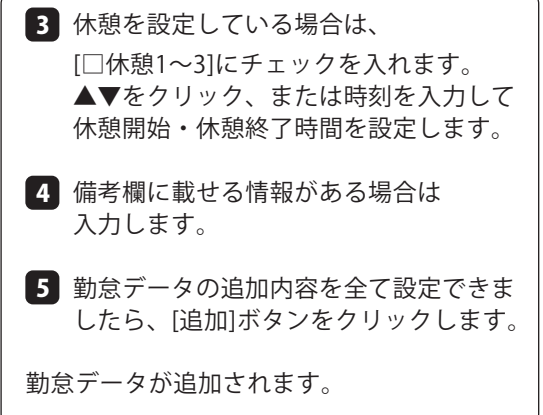

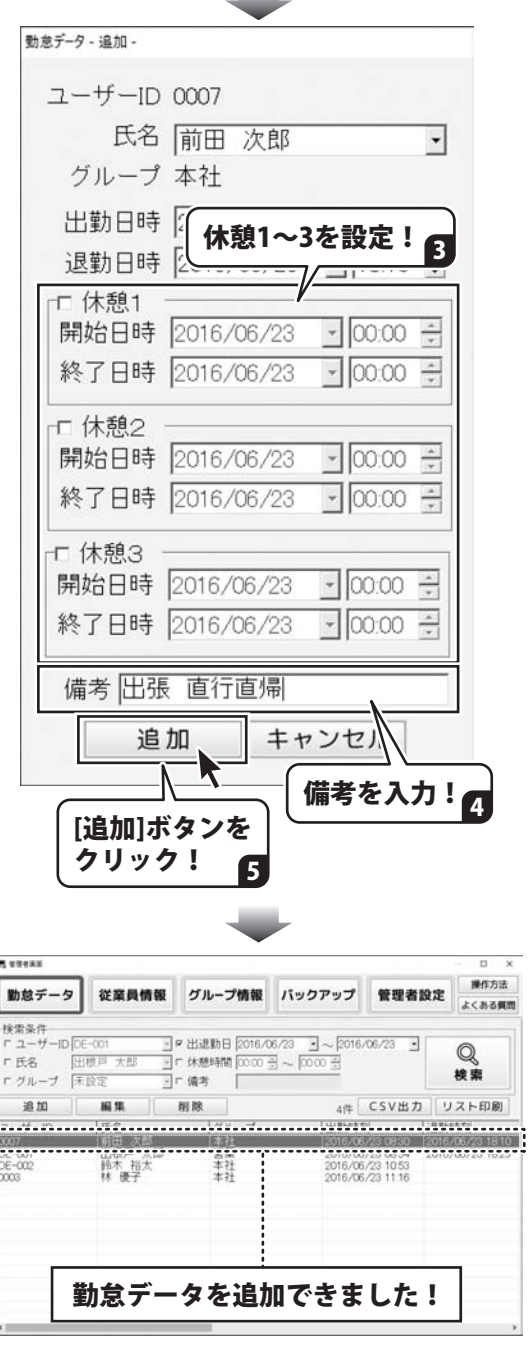

**COLOR** 

### 勤怠データを編集する(追加・編集・削除)

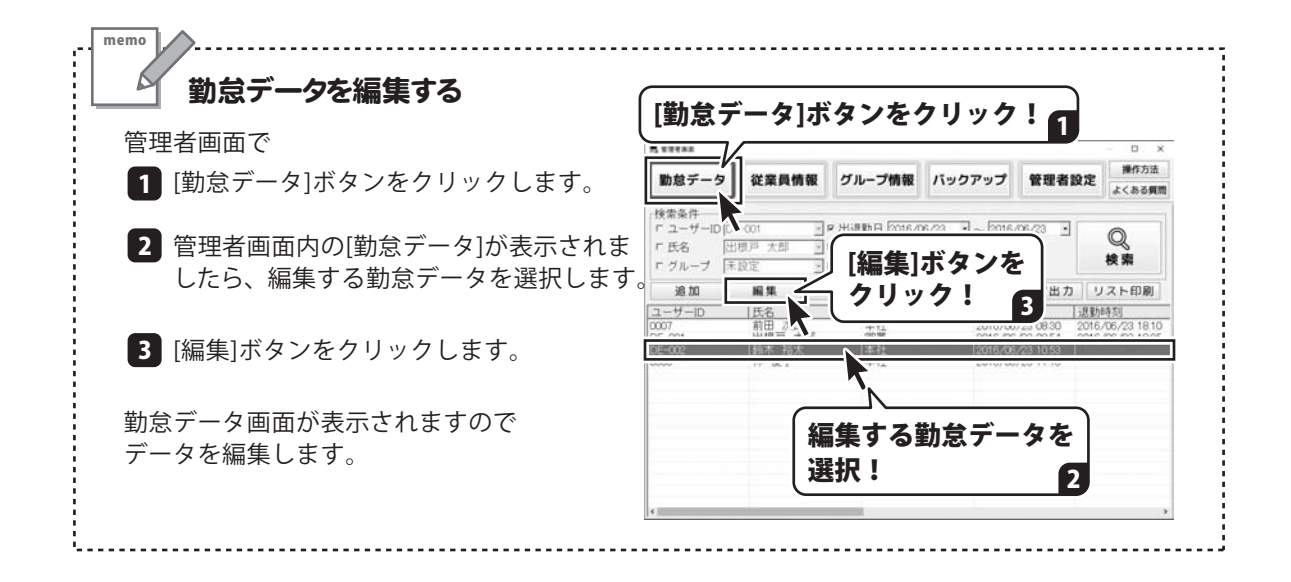

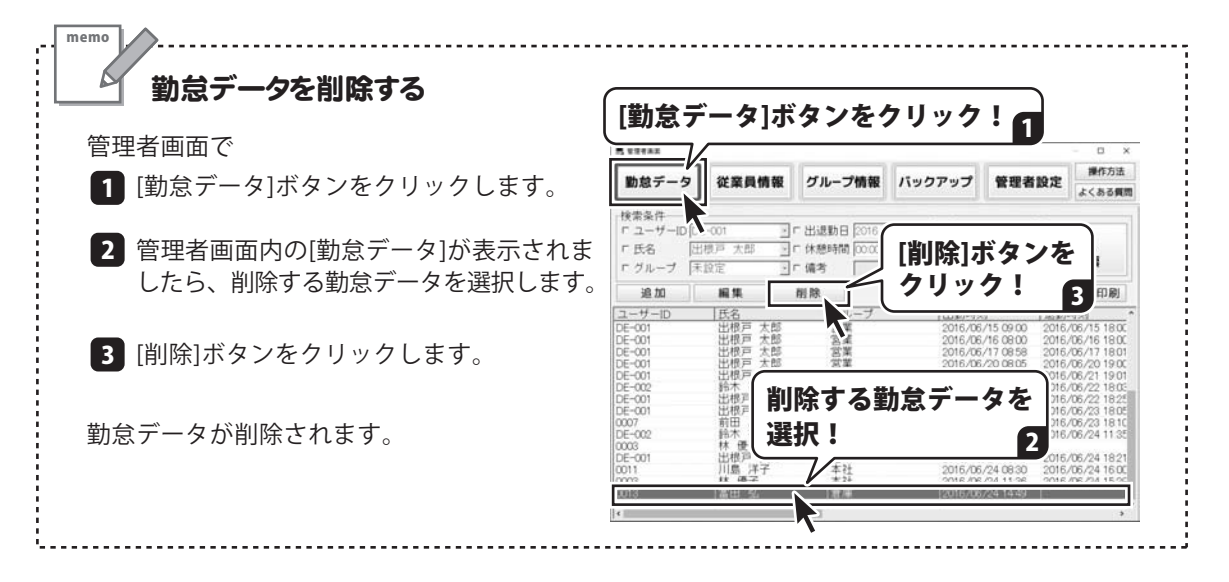

# その他の機能・操作説明

### 勤怠データを CSV ファイルで出力する

#### 下記のように[勤怠データ一覧]で表示されたままの勤怠データをCSVファイルに出力します。

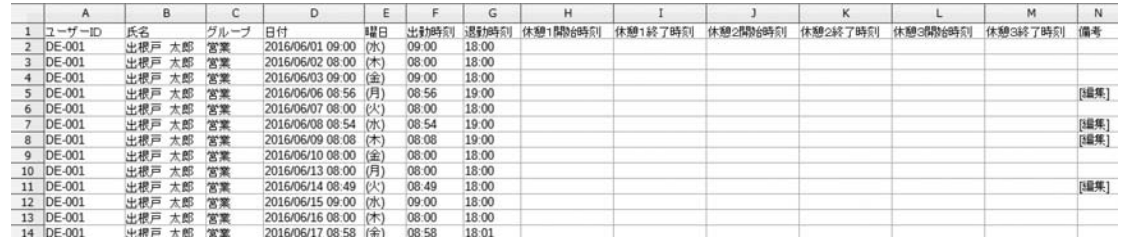

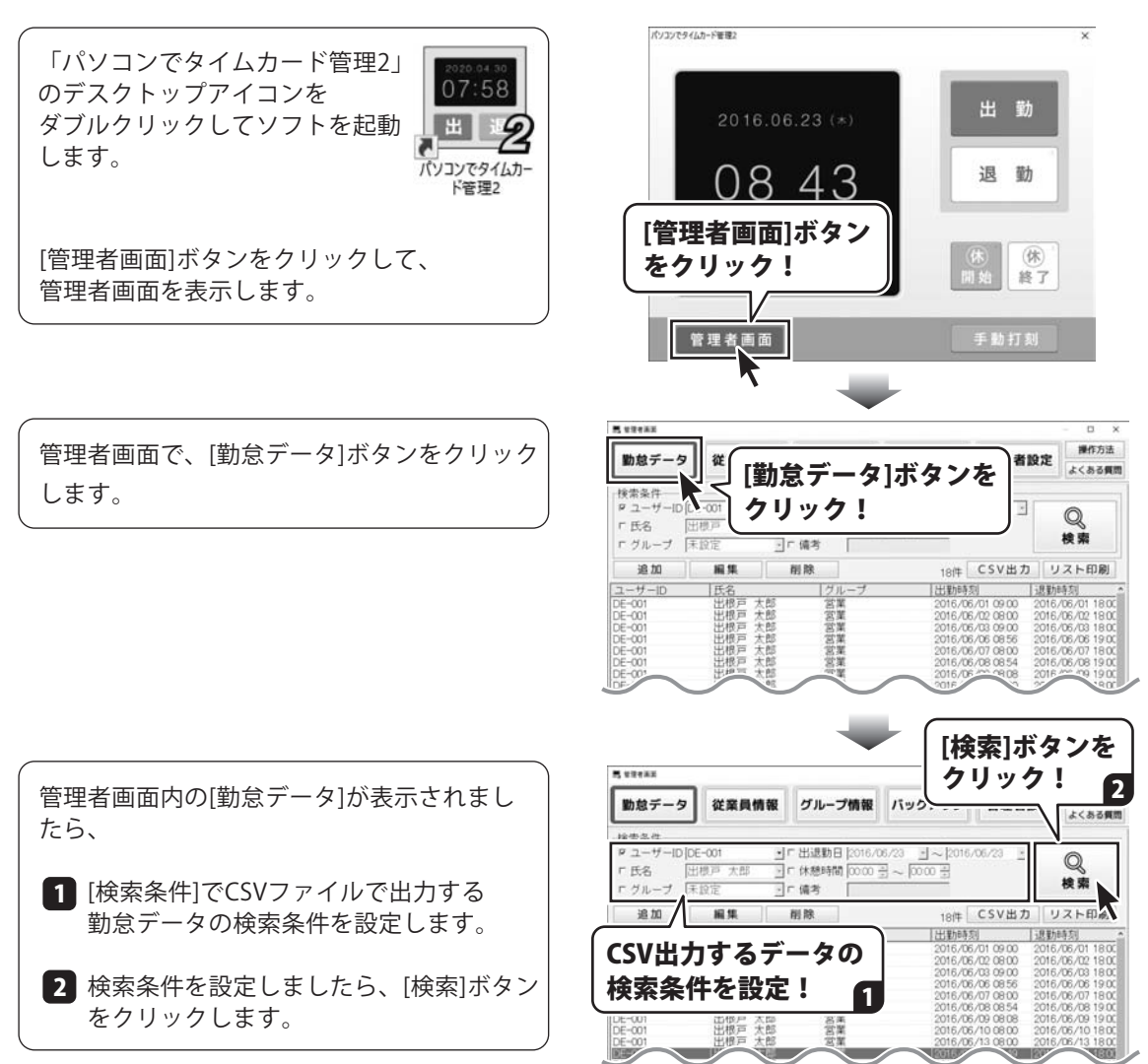

# その他の機能・操作説明

勤怠データが検索されます。 検索された勤怠データは、 [勤怠データ一覧]の各項目をクリックすると、 並びかえることができます。

勤怠データが検索できましたら、 [CSV出力]ボタンをクリックします。

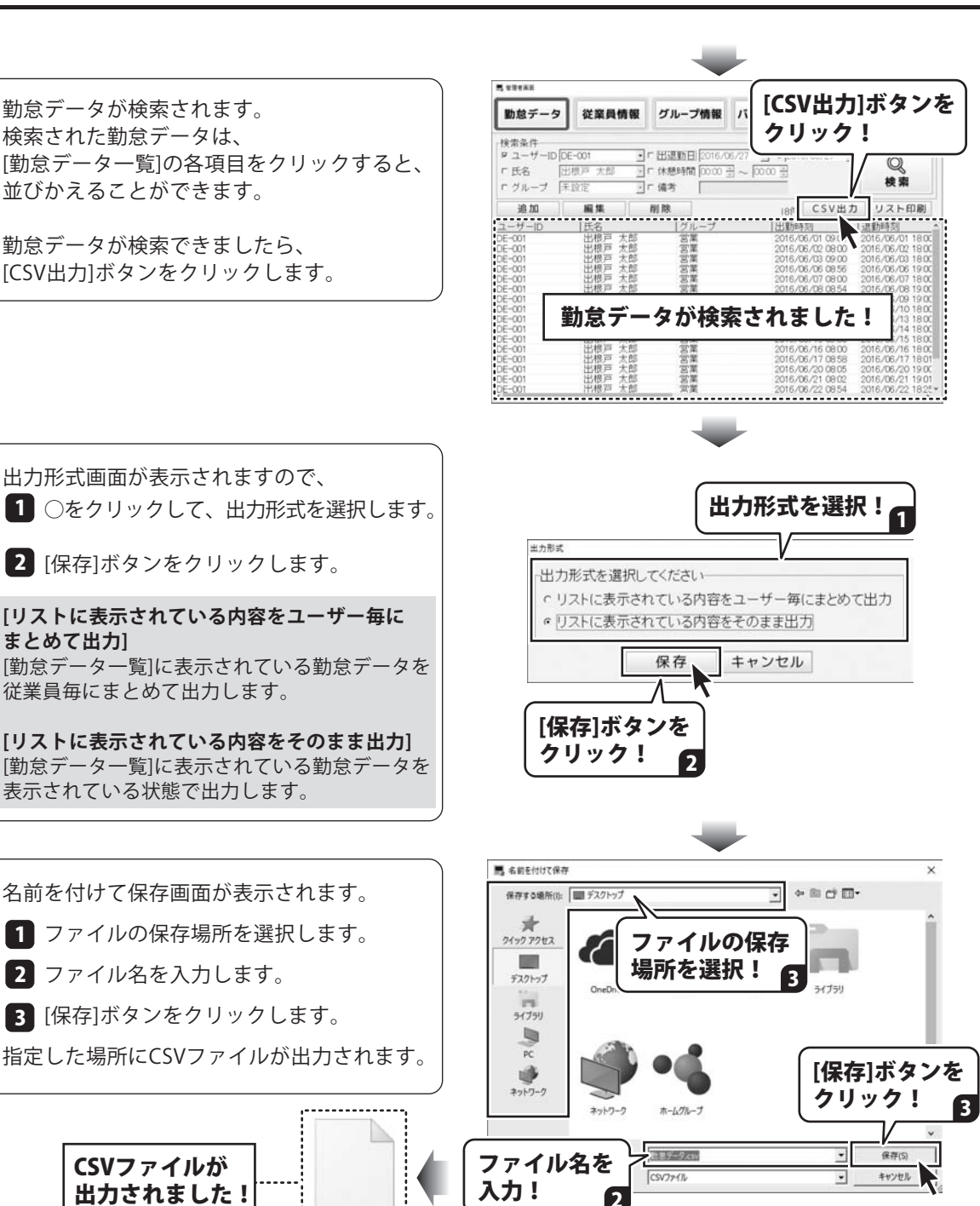

 [保存]ボタンをクリックします。 2 **[リストに表示されている内容をユーザー毎に まとめて出力]** [勤怠データ一覧]に表示されている勤怠データを 従業員毎にまとめて出力します。 **[リストに表示されている内容をそのまま出力]** [勤怠データ一覧]に表示されている勤怠データを

表示されている状態で出力します。

**2** ファイル名を入力します。

CSVファイルが 出力されました!

勤怠データ.csv

### 勤怠データを印刷する

下記のように[勤怠データ一覧]で表示されたままの勤怠データを印刷します。

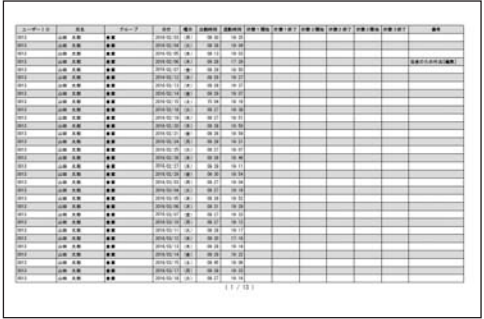

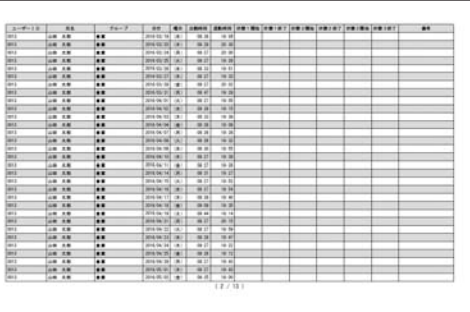

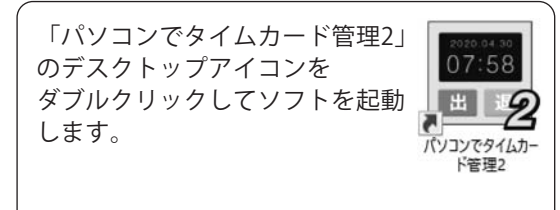

[管理者画面]ボタンをクリックして、 管理者画面を表示します。

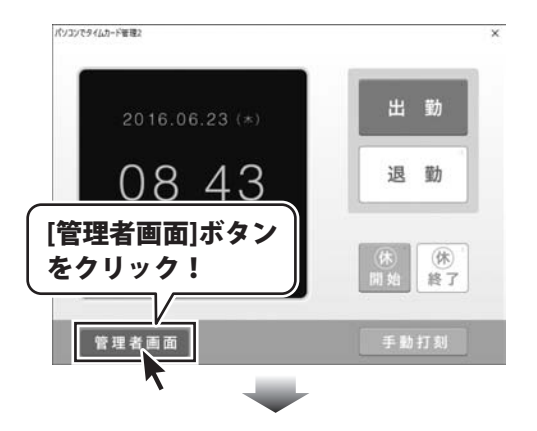

管理者画面で、[勤怠データ]ボタンをクリック します。 [勤怠データ]ボタンを

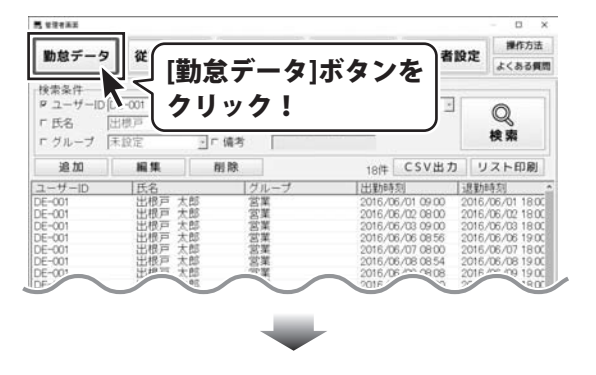

# その他の機能・操作説明

管理者画面内の[勤怠データ]が表示されまし たら、

- [検索条件]で印刷する勤怠データの 1 検索条件を設定します。
- 検索条件を設定しましたら、[検索]ボタン 2 をクリックします。

勤怠データが検索されます。 検索された勤怠データは、 [勤怠データ一覧]の各項目をクリックすると、 並びかえることができます。

勤怠データが検索できましたら、 [リスト印刷]ボタンをクリックします。

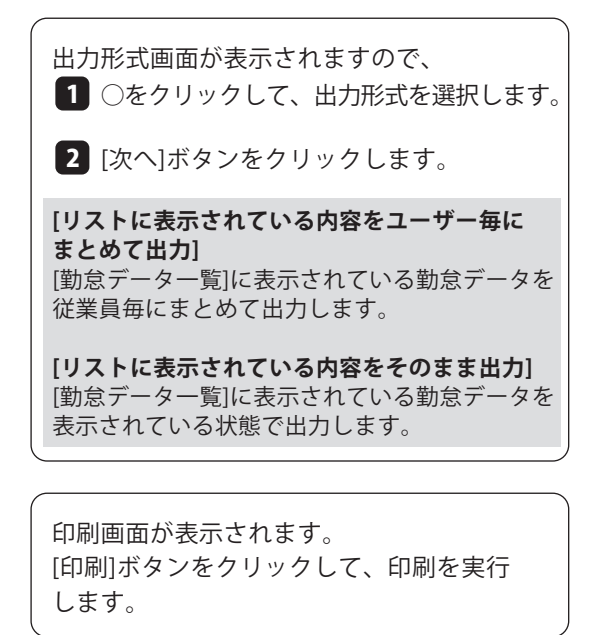

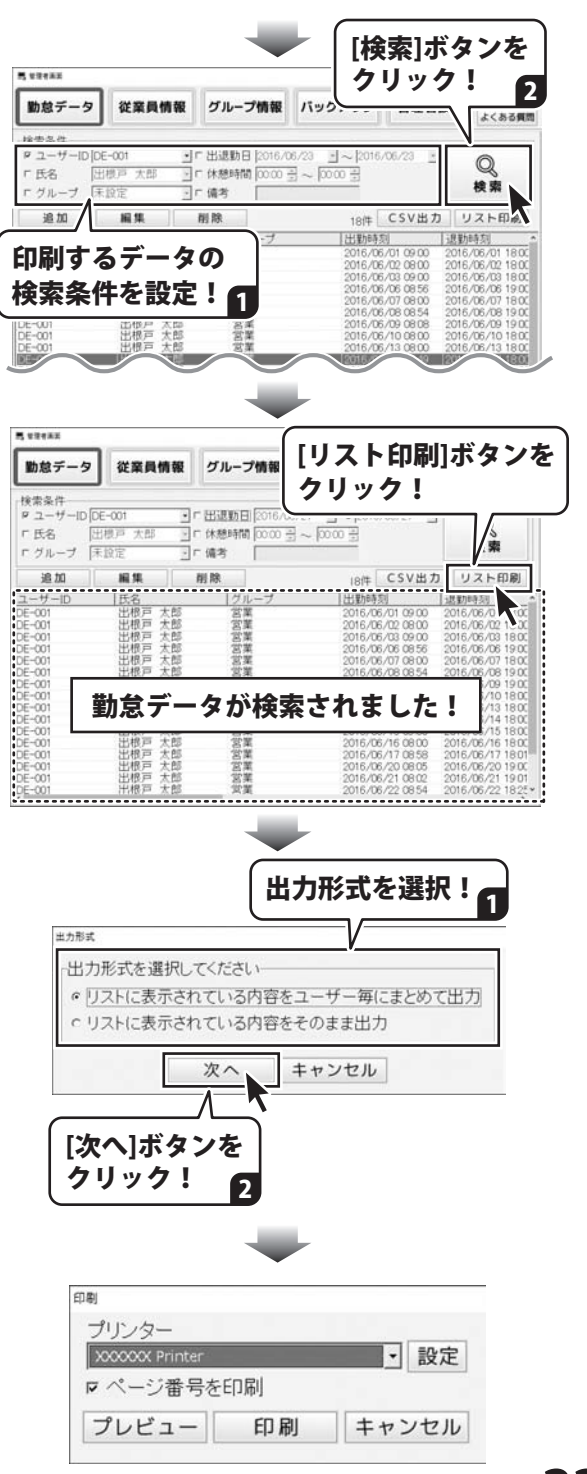

### バックアップファイルを作成する

作成したバックアップファイルは、「ささっとタイムカード計算2」で集計することができます。

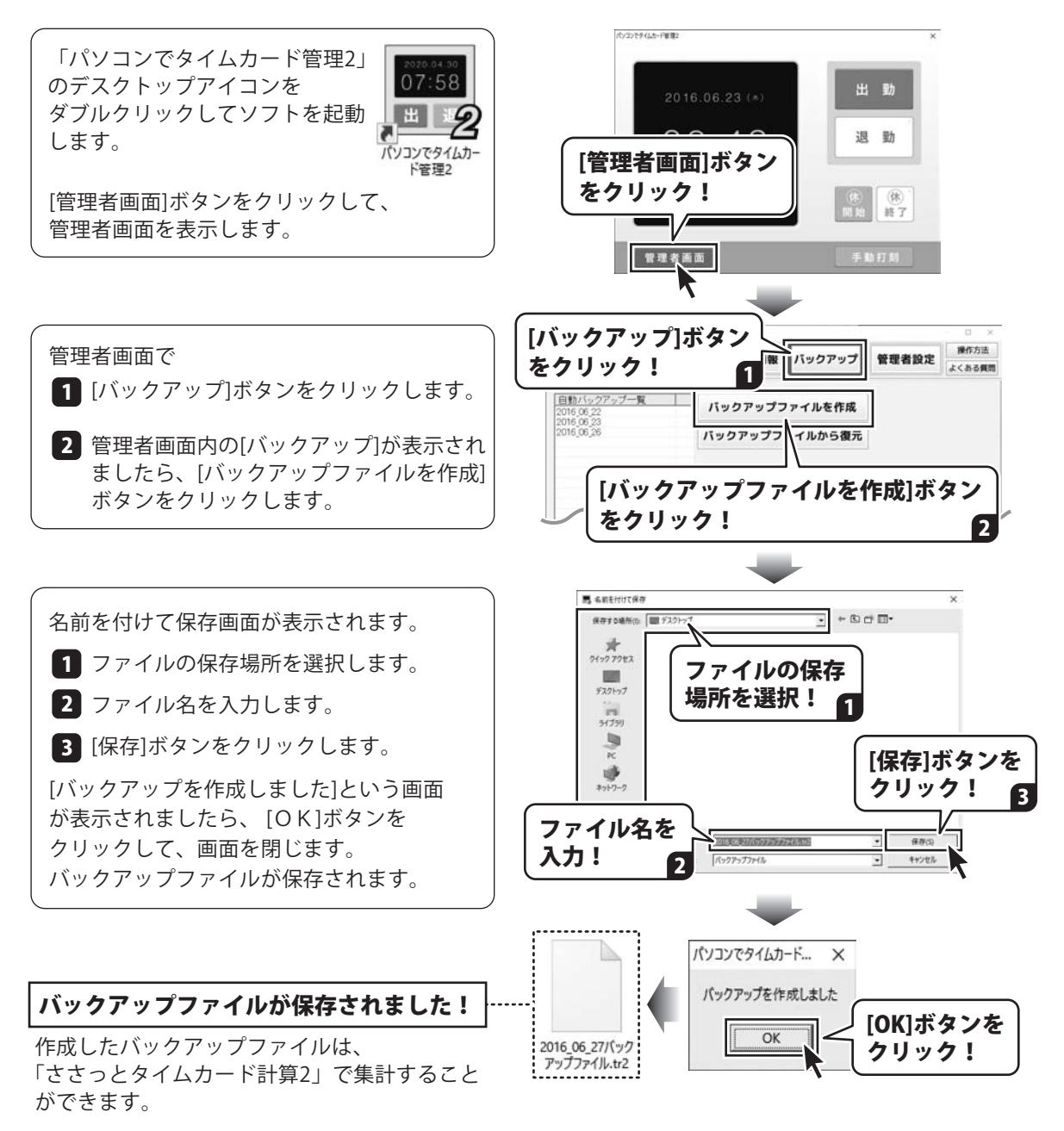

# その他の機能・操作説明

### バックアップファイルから復元する

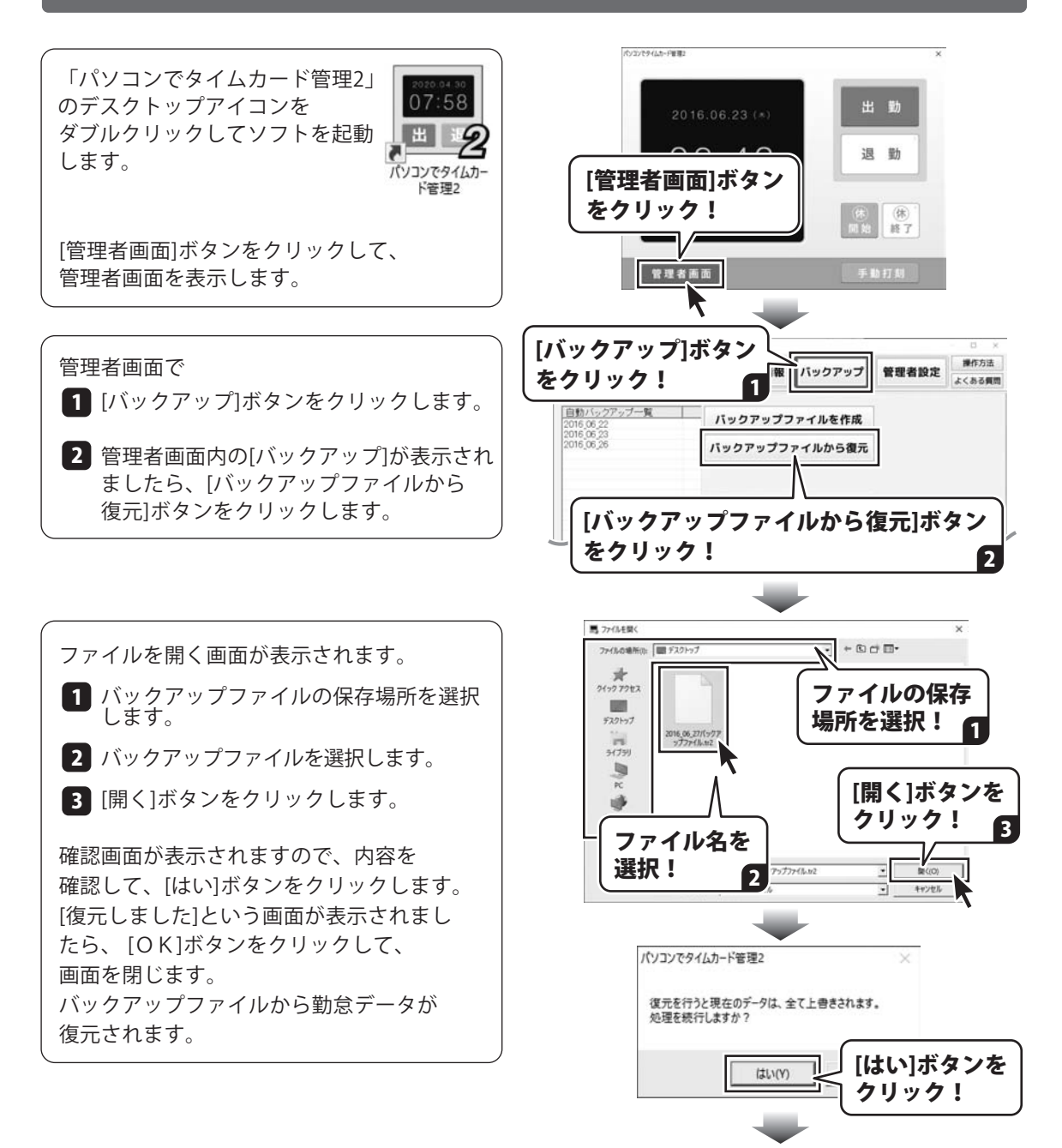

「復元しました」とメッセージが表示されます。

### 自動バックアップから復元する

自動バックアップは、10日分のバックアップを保持することができます。

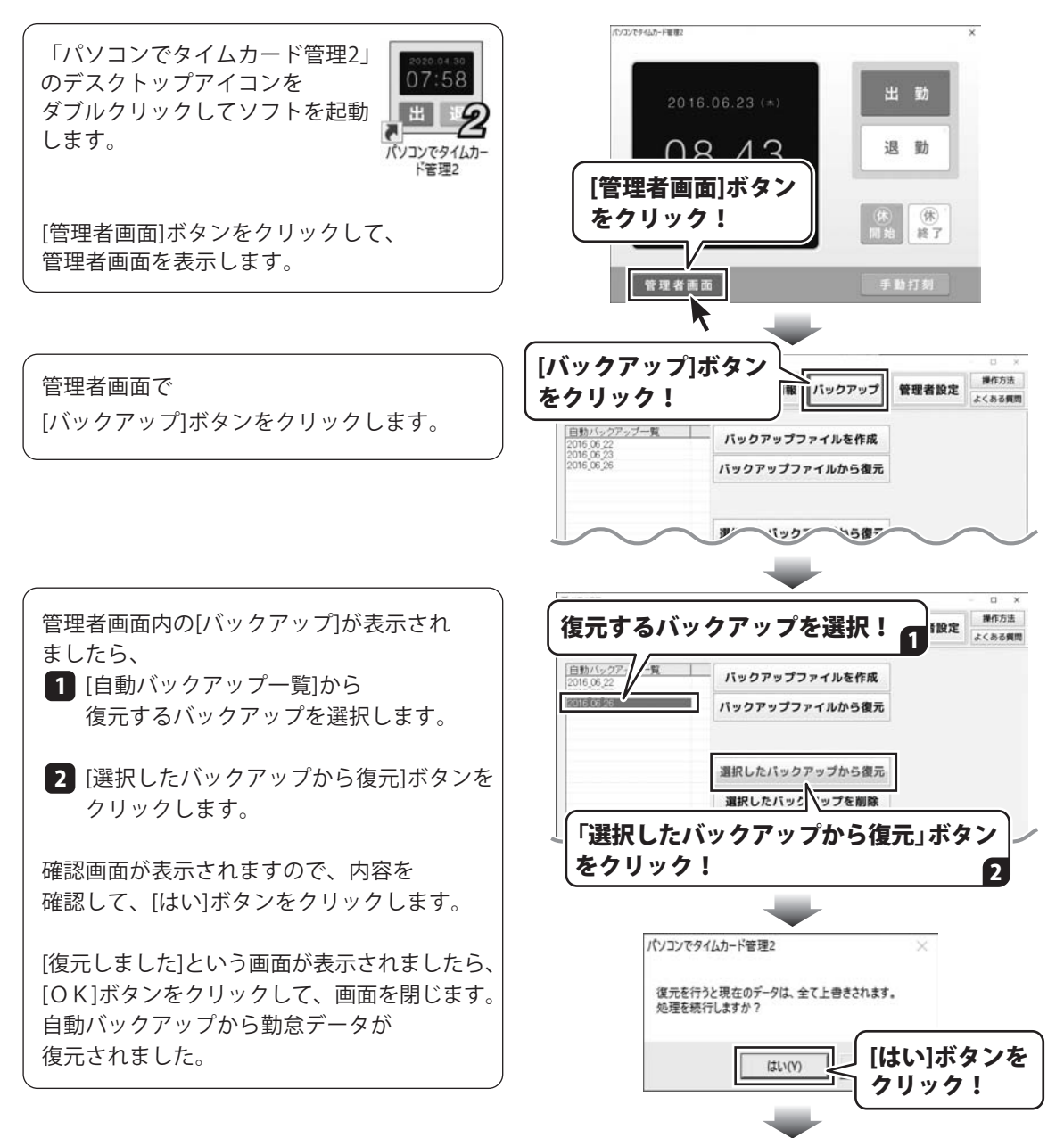

「復元しました」とメッセージが表示されます。

# その他の機能・操作説明

### 選択した自動バックアップを削除する

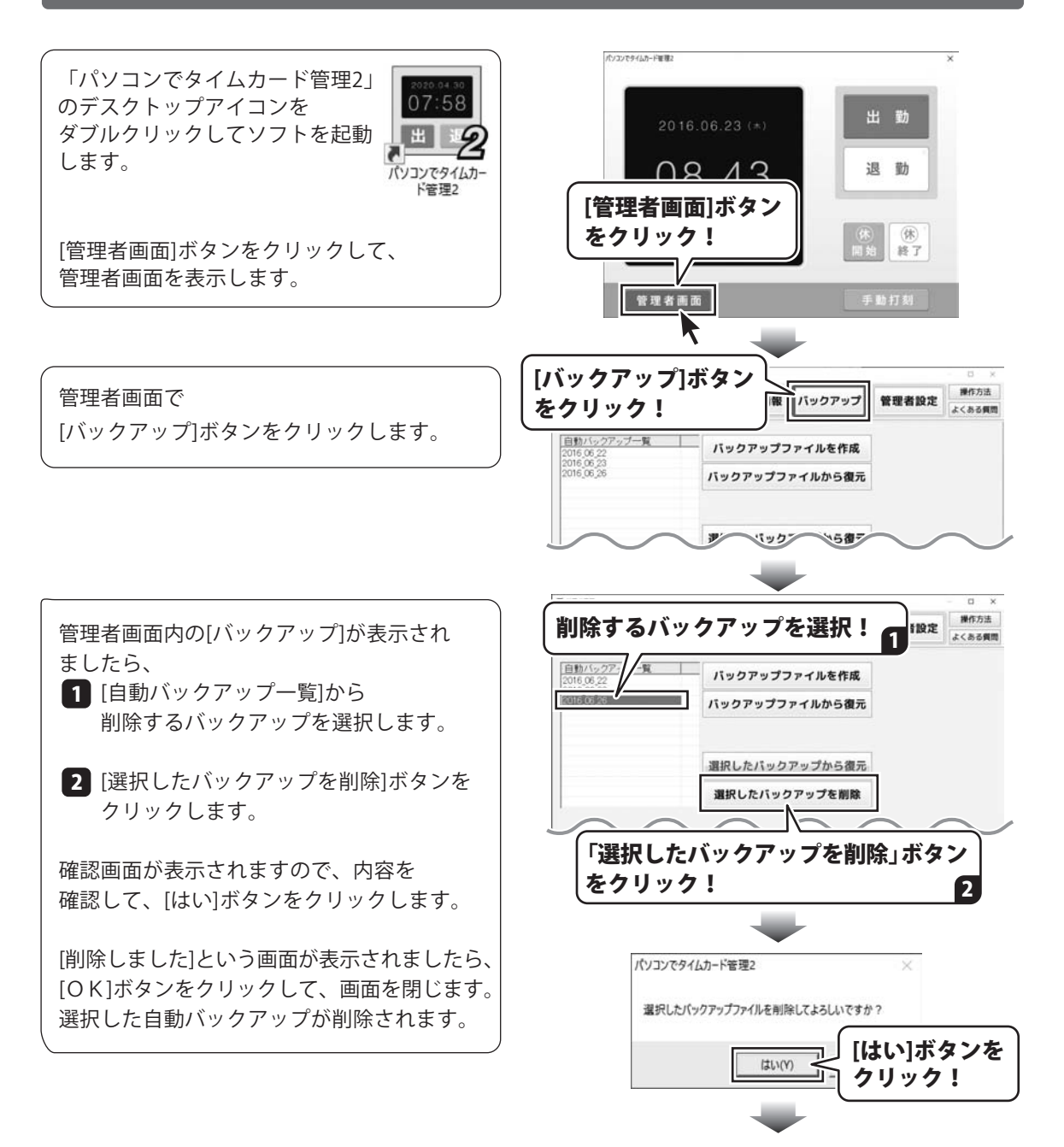

「削除しました」とメッセージが表示されます。

# ダウンロードサービスのご利用方法

「パソコンで勤怠管理」を購入し、ユーザー登録をしていただいたお客様には、弊社ホームページから 該当ソフトを5回までダウンロードすることができます。

ネットブックご利用のお客様、CD、DVDドライブがないパソコンをご利用のお客様はソフトウェアを ダウンロードしてお使いいただくことができます。

#### ■ユーザー登録時のメールアドレスが必要です。 ■製品のシリアルナンバーをご用意ください。

※最新版プログラム(アップデート)がある場合はそちらをご利用ください。 最新版プログラムについては3ページをご覧ください。 ※ダウンロードとはお客様のパソコンに外部のファイルが保存されることをいいます。 ※ユーザー登録がお済みでない場合には、弊社ホームページからユーザー登録を行ってください。 ※本サービスは、サービスの一部または全てを終了することがあります。これによりユーザーおよび 第三者に損害が生じた場合、理由の如何を問わず一切の責任を負わないものとします。

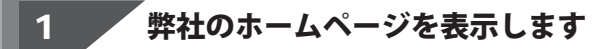

お使いのブラウザーを起動して、アドレス 欄に弊社ホームページのURL

#### http://www.de-net.com/

を入力します。(ここでは、Internet Explorer を例に説明します)

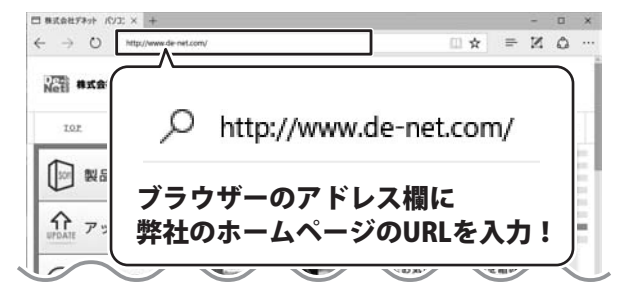

#### 2 ■ ブ 「ソフトウェアダウンロードサービス」ページを表示します

□ 株式会社デネット パソエ × + 弊社のホームページが表示されましたら、  $\leftarrow$   $\rightarrow$  0  $\beta$  denotion  $\Box \mathbf{A} \equiv \mathbb{K} \mathbf{A}$ [サポート]ボタンをクリックし、表示される **JAN MKSHF7** [サポート]ボタン ページの  $1 - 7 - 0.0$ [ソフトウェアダウンロードサービス]ボタン をクリック!  $=$ hu をクリックしてください。 **広報・取材に関する** it. アップデート 濡 お問い合わせ ■製品のご購入 CR-EXPORTED MEANING [ソフトウェアダウンロードサービス] ₩ ボタンをクリック! **Distant Scott Johnson** ₹ ソフトウェア<br>ダウンロードサービス ₩ 企業・官公庁 用 教育機関の<br>お客様はコチラ

# ダウンロードサービスのご利用方法

3 / 「ソフトウェアダウンロードサービス」ページ内の各項目を設定、入力します

ソフトウェアダウンロードサービスページ が表示されましたら、注意事項を確認し、 各項目を設定、入力してください。 すべての設定、入力が終わりましたら、 発行 ボタンをクリックします。

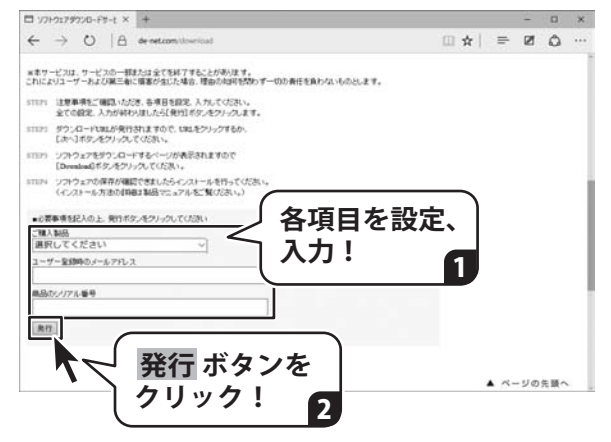

#### ファイルをダウンロードします  $\overline{\mathbf{A}}$

ダウンロードURLが発行されますので、 URLをクリックするか、 次へ ボタンを クリックしてください。

ソフトウェアをダウンロードするページが 表示されますので、 Download ボタンを クリックしてください。

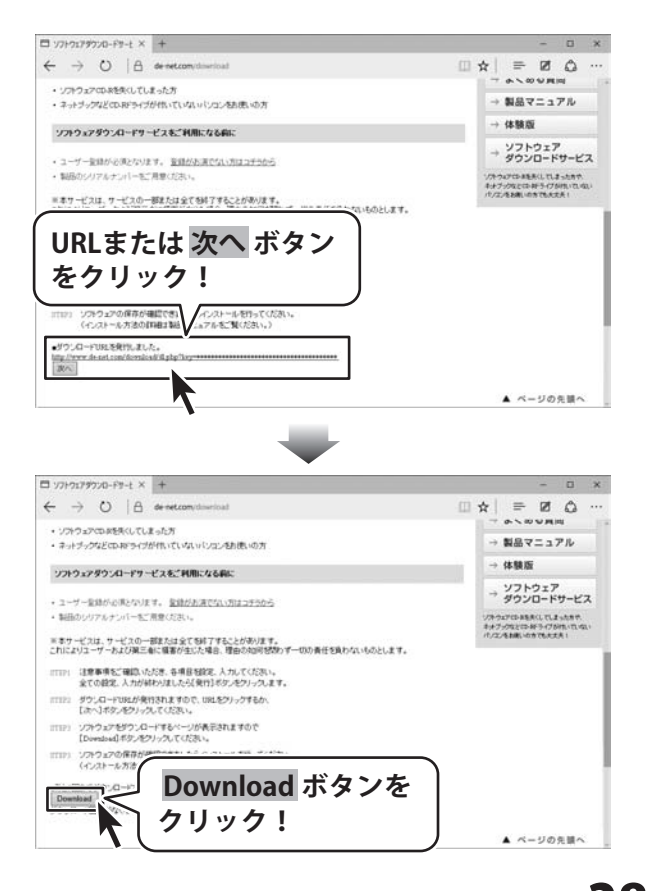

# ダウンロードサービスのご利用方法

ファイルのダウンロード画面が表示され ましたら、 保存 ボタンの▼をクリックします。

[名前を付けて保存]画面が表示されます ので、ソフトウェアの保存場所を選択して、 保存 ボタンをクリックしてください。

[setup.exeはダウンロードしたユーザー数 が少ないため、PCに問題を起こす可能性が あります。]という画面が表示されました ら、 実行 ボタンをクリックします。

[WindowsによってPCが保護されました] という画面が表示されましたら、 [詳細情報]をクリックします。

詳細情報が表示されますので、 内容を確認し、実行ボタンをクリック します。

設定した場所にソフトウェアが保存され、 インストールがはじまりますので、 必要に応じてインストールを行って ください。

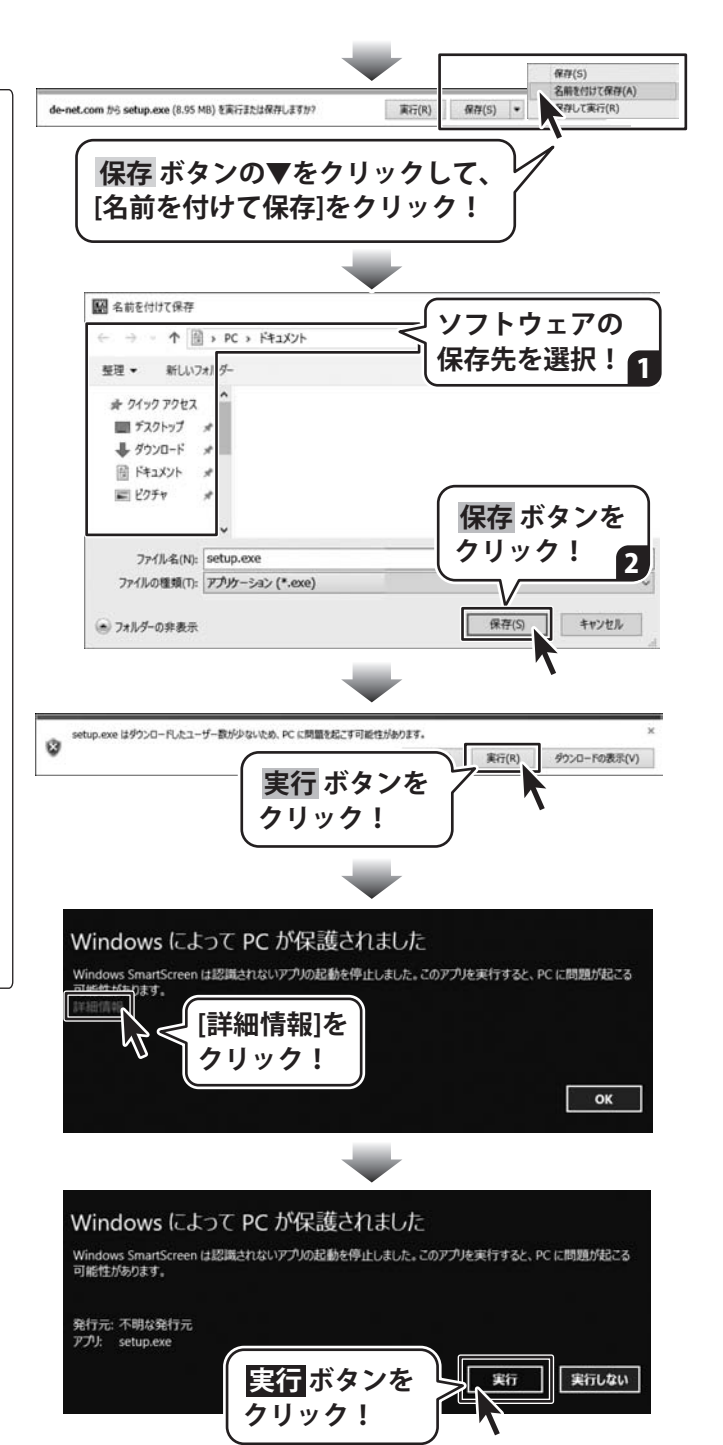

#### お問い合わせをいただく際はユーザー登録が必須となります。

#### ユーザー登録はこちら http://www.de-net.com/user/

#### お問い合わせについて

※お問い合わせ窓口や、各種サービスは変更することがあります。

事前に弊社ホームページhttp://www.de-net.com にて最新情報をご確認ください。

FAX及びe-mailでのお問い合わせの際には、『ご連絡先を正確に明記』の上、サポートまでお送りください ます様、よろしくお願い申し上げます。

お客様よりいただいたお問い合わせに返信できないということがあります。

問い合わせを行っているのにも関わらず、サポートからの返事がない場合、弊社ユーザーサポートまでご連絡 が届いていない状態や、返信先が不明(正しくない)場合が考えられますので、宛先(FAX・メール)の確認を お願いいたします。

弊社ホームページ上からサポート宛にメールを送ることも可能です。

直接メール・FAX 等でご連絡の場合、下記項目を事前にご確認の上お伝えください。

- ○購入したソフトのタイトル・バージョン
- 例:「パソコンで勤怠管理」 「パソコンでタイムカード管理 2」
- ○ソフトのシリアルナンバー
- ○ソフトをお使いになられているパソコンの環境
	- ・OS及びバージョン
		- 例:Windows 10 64bit
			- Windows Update での最終更新日○○年○月○日
	- ・ブラウザーのバージョン
		- 例: Internet Explorer 11
	- ・パソコンの仕様
		- 例: NEC XXXX-XXX-XX / Pentium Ⅲ 1GHz / HDD 500GB / Memory 2GB
- ○お問い合わせ内容

 例:~の操作を行ったら、~というメッセージがでてソフトが動かなくなった □□□部分の操作について教えてほしい…etc

- ○お名前
- ○ご連絡先 (正確にお願いいたします)
	- メールアドレス等送る前に再確認をお願いいたします。

※お客様のメールサーバーのドメイン拒否設定により、弊社からのメールが受信されない場合があります。

お問い合わせ前にオンラインマニュアルもご確認ください。 オンラインマニュアルには、操作方法のほかに、画面の説明や よくあるお問い合わせ(Q&A)が掲載されています。

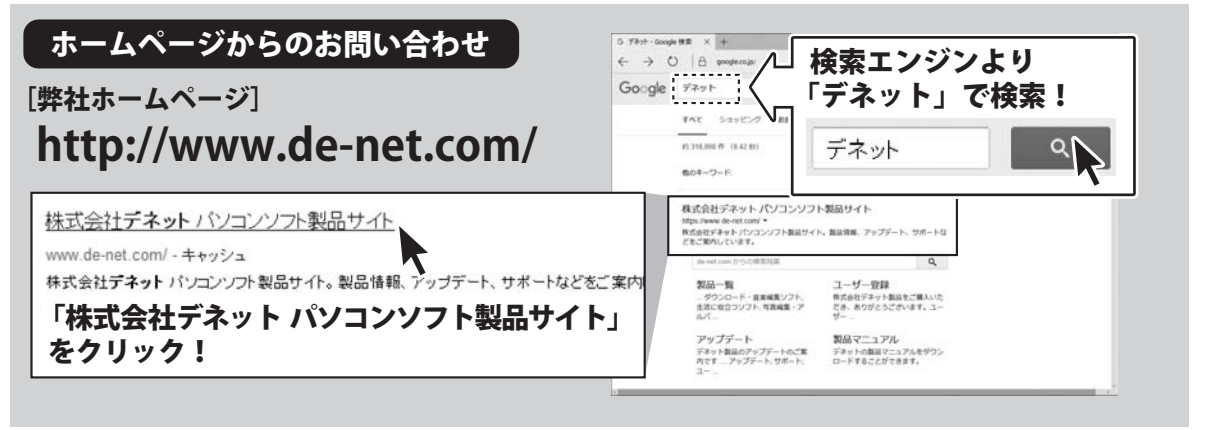

※サポート窓口やサービス内容は変更になる場合あります。弊社ホームページ にて最新情報をご確認ください。

#### [サポートページ]

#### **http://www.de-net.com/support.htm**

 ソフトウェアの最新情報やよくあるご質問などを公開しています。 アップデート情報より、最新版のソフトウェアをダウンロードしてお使いいただけます。

#### [問い合わせページ] **http://www.de-net.com/contact/**

弊社ホームページのお問い合わせフォームにご記入いただき、メールを送信してください。

#### メールでのお問い合わせ

E-mail:ask99pc@de-net.com **サポート時間 : 10:00~17:00 (土・日、祭日を除く)** ※通信料はお客様負担となります。

#### FAXでのお問い合わせ

### Fax:048-669-9111

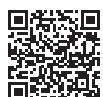

**サポート時間 : 10:00~17:00 (土・日、祭日を除く)**

※FAX番号は変更する場合があります。最新の情報は、**http://www.de-net.com/support.htm**からご確認ください。 ※通信料はお客様負担となります。

※パソコン本体の操作方法やその他専門知識に関するお問い合わせにはお答えできない場合があります。 ※お客様のご都合による返品はできません。 ※お問い合わせ内容によっては返答までにお時間をいただくこともあります。

株式会社デネット